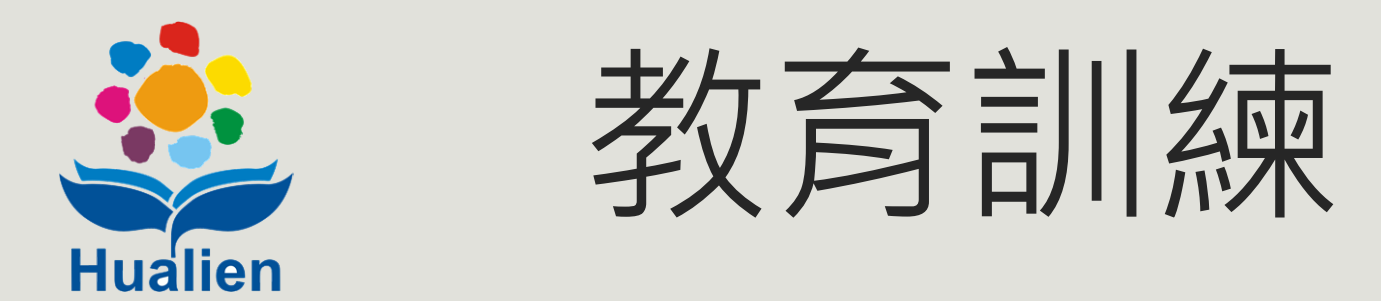

# 公共管線挖掘業務管理系統

# 管線單位

#### 2020.12.15

#### 2021.12.24

主辦單位:花蓮縣政府建設處 協辦單位:九福科技顧問股份有限公司

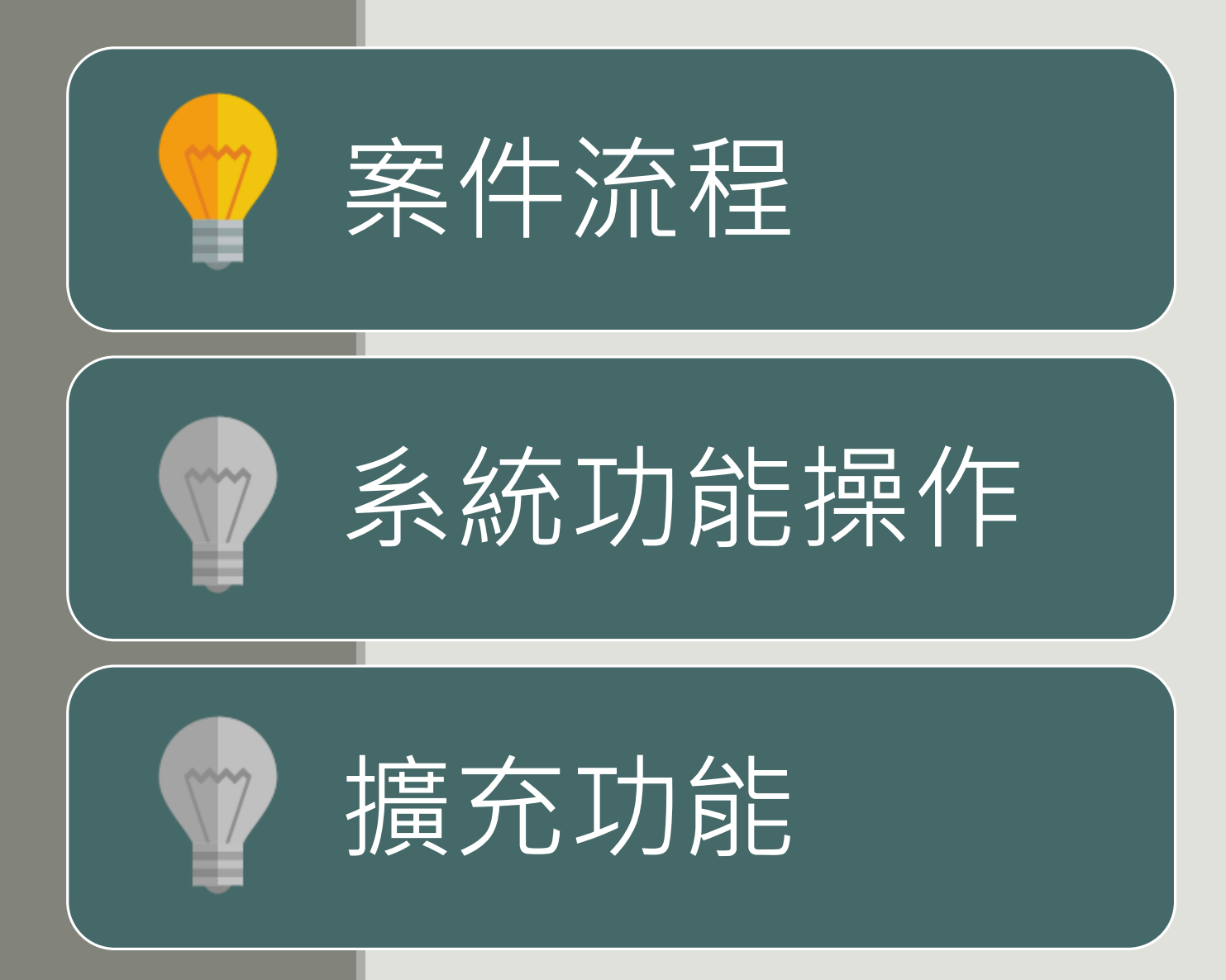

### **案件流程(管線單位)**

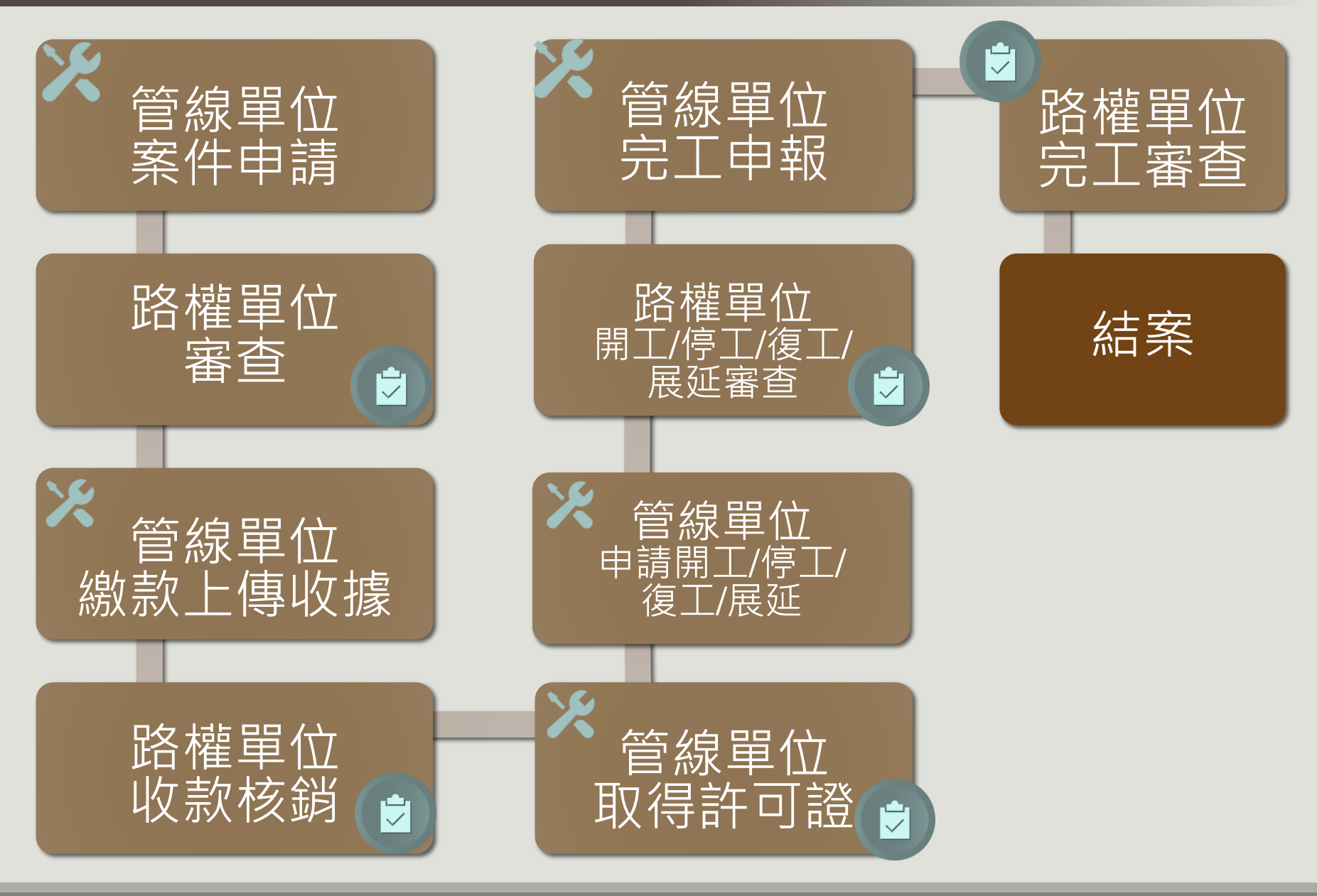

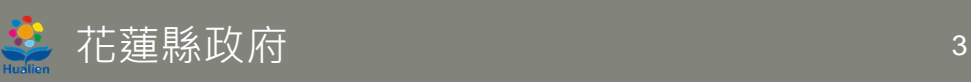

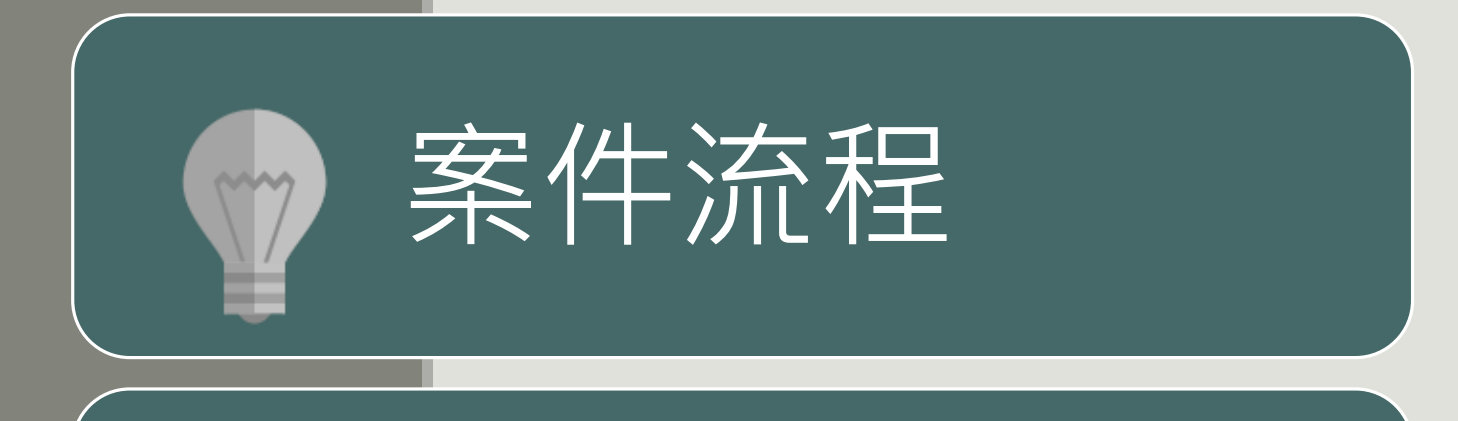

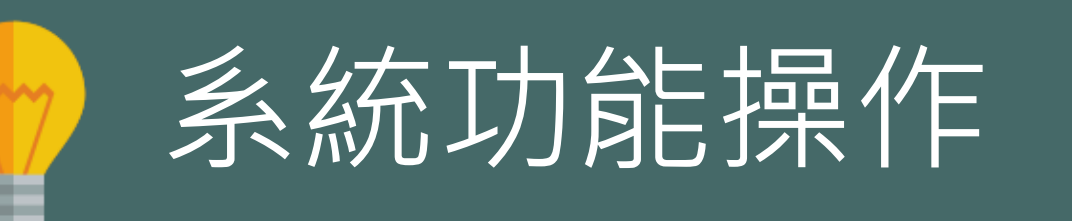

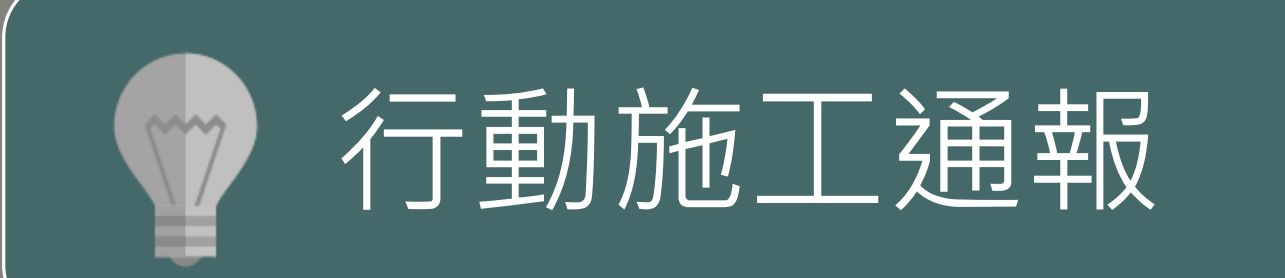

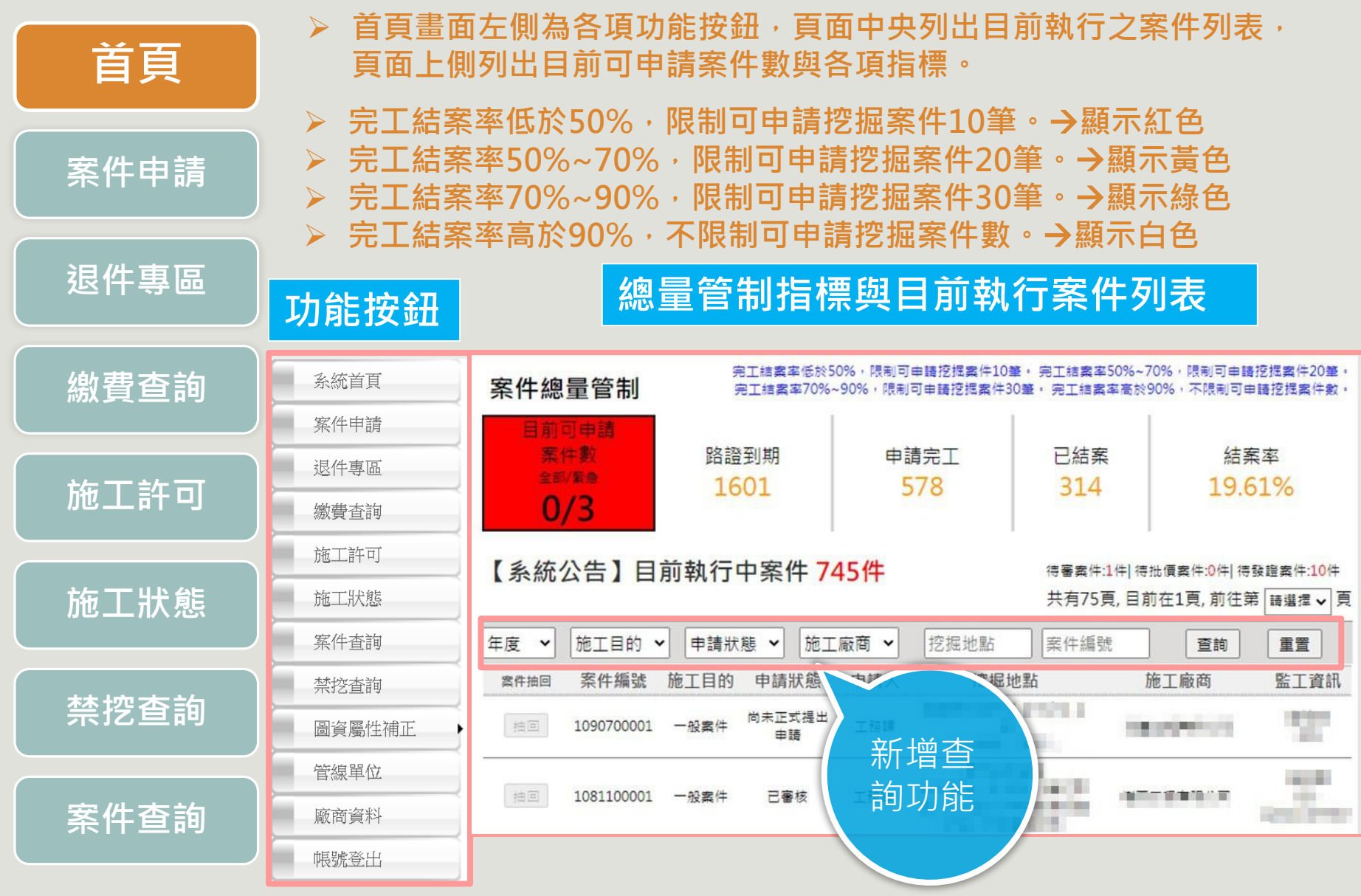

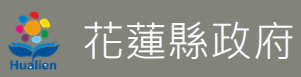

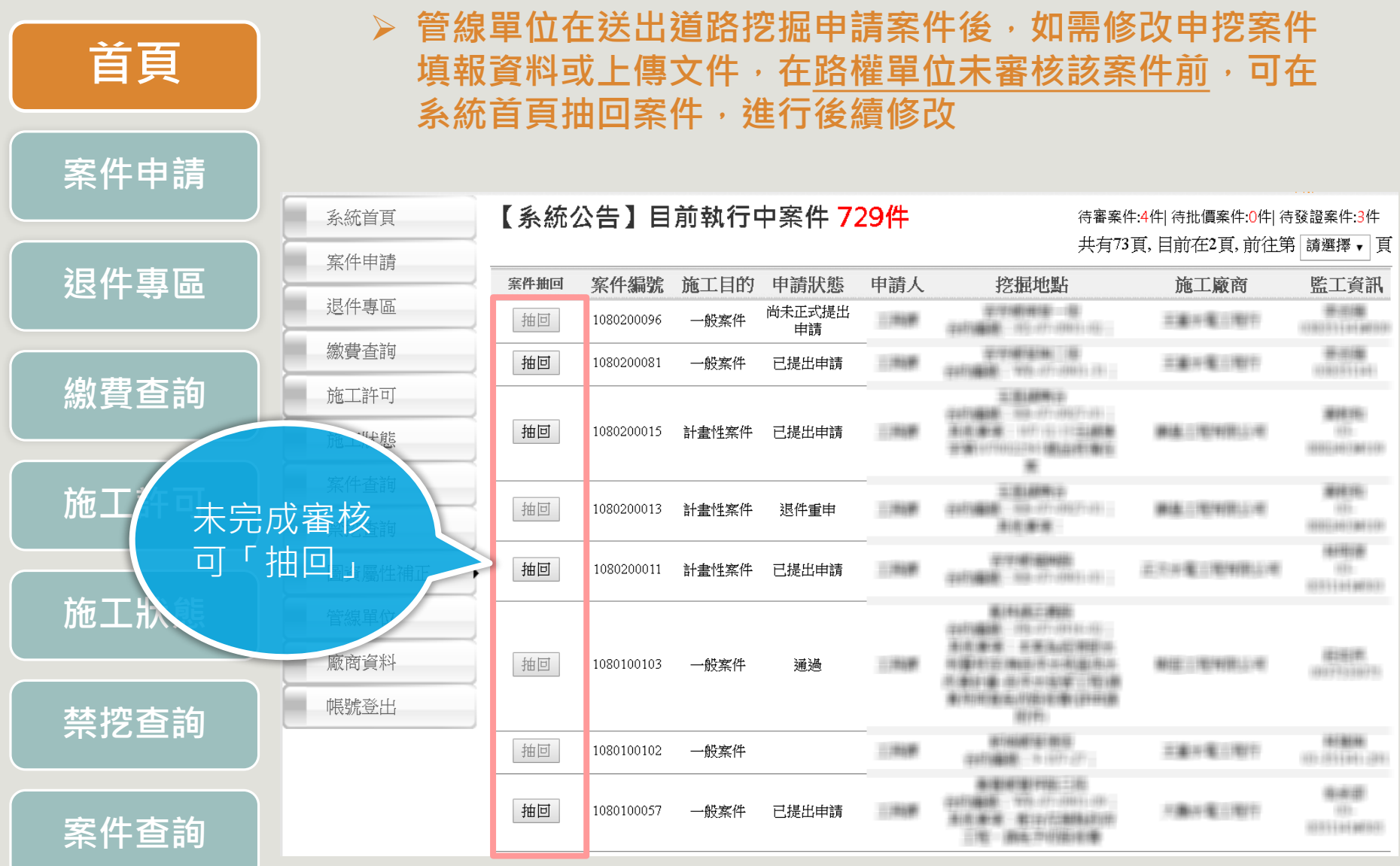

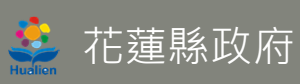

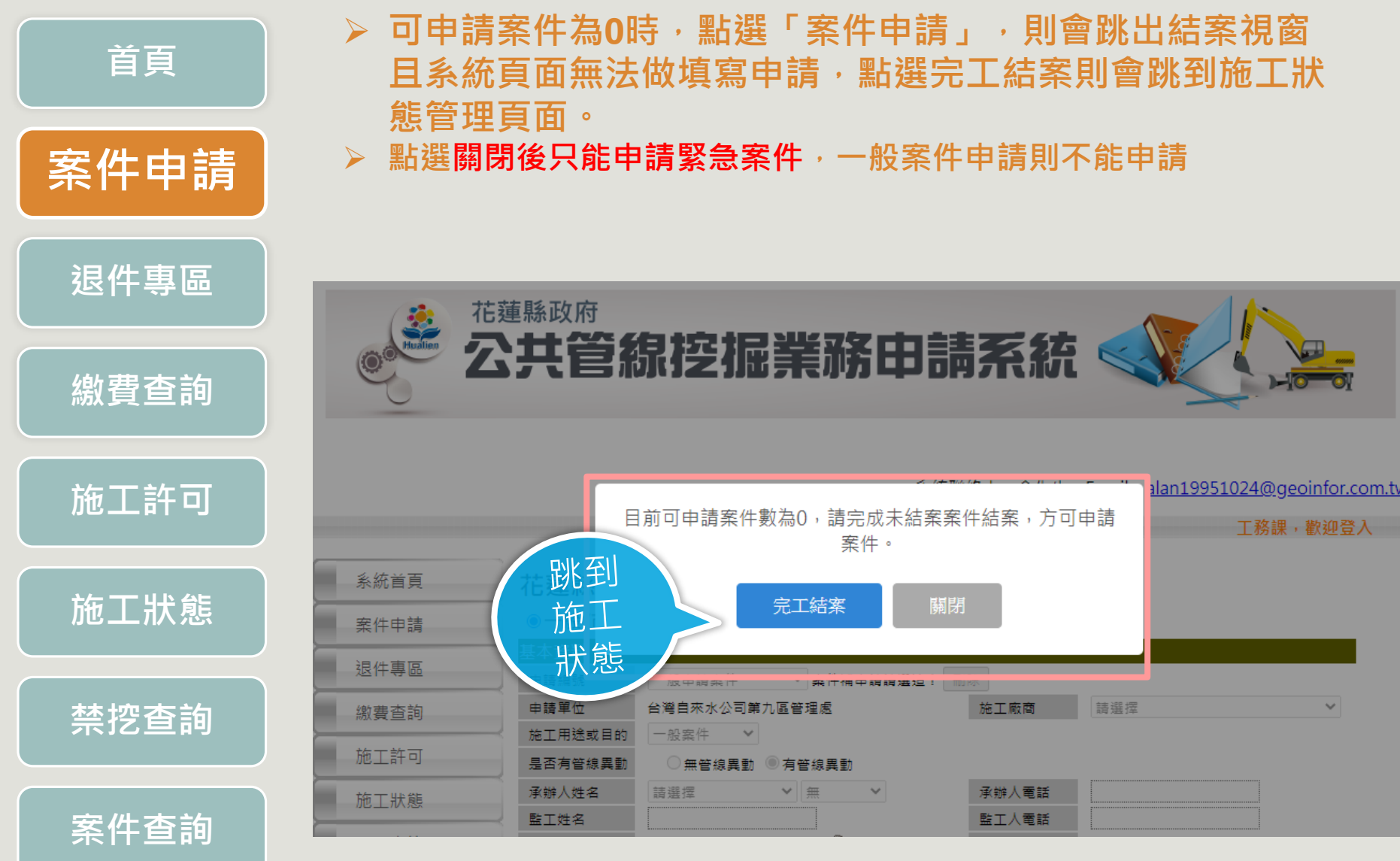

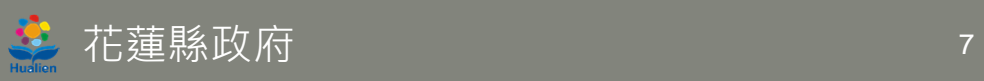

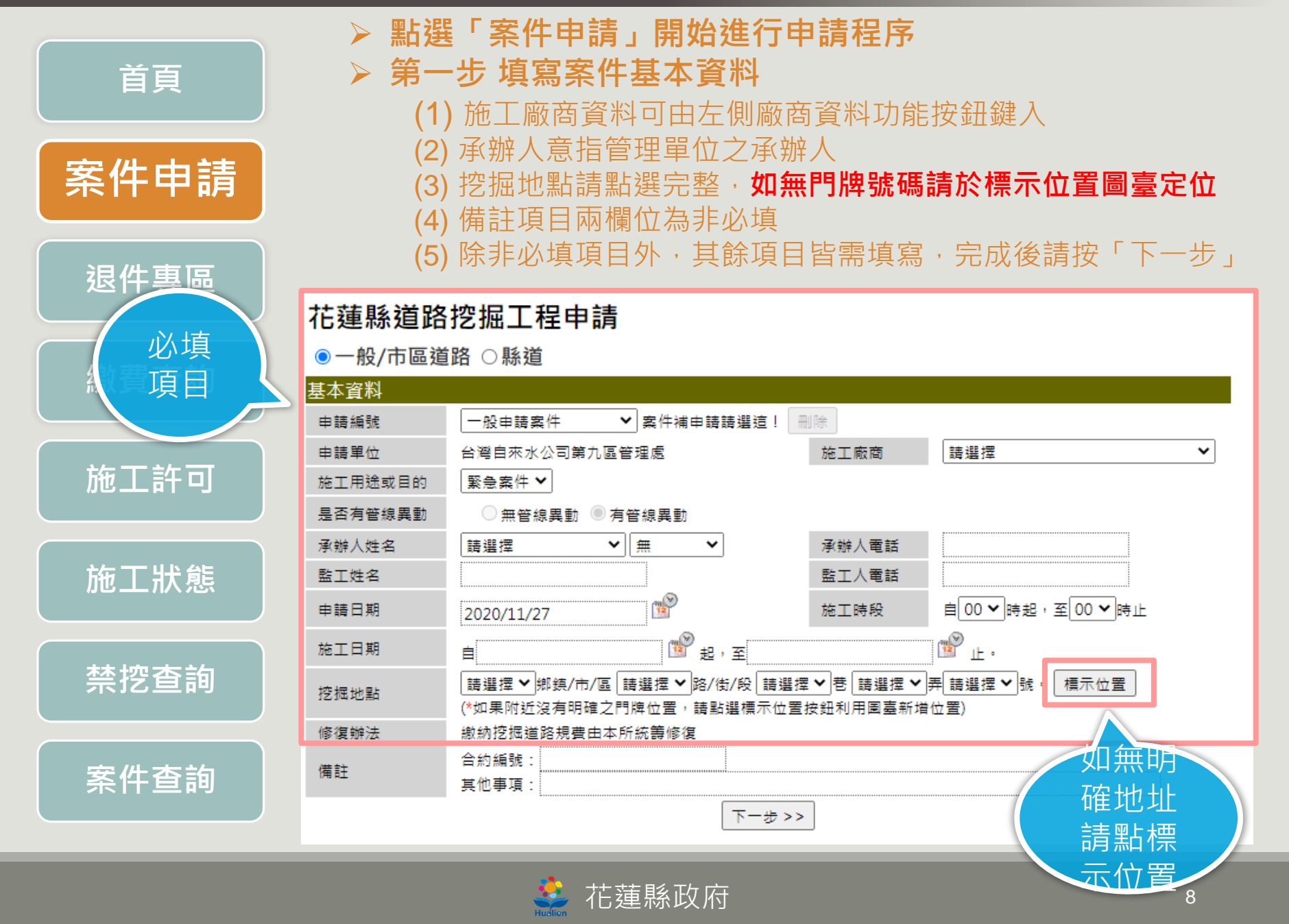

**首頁**

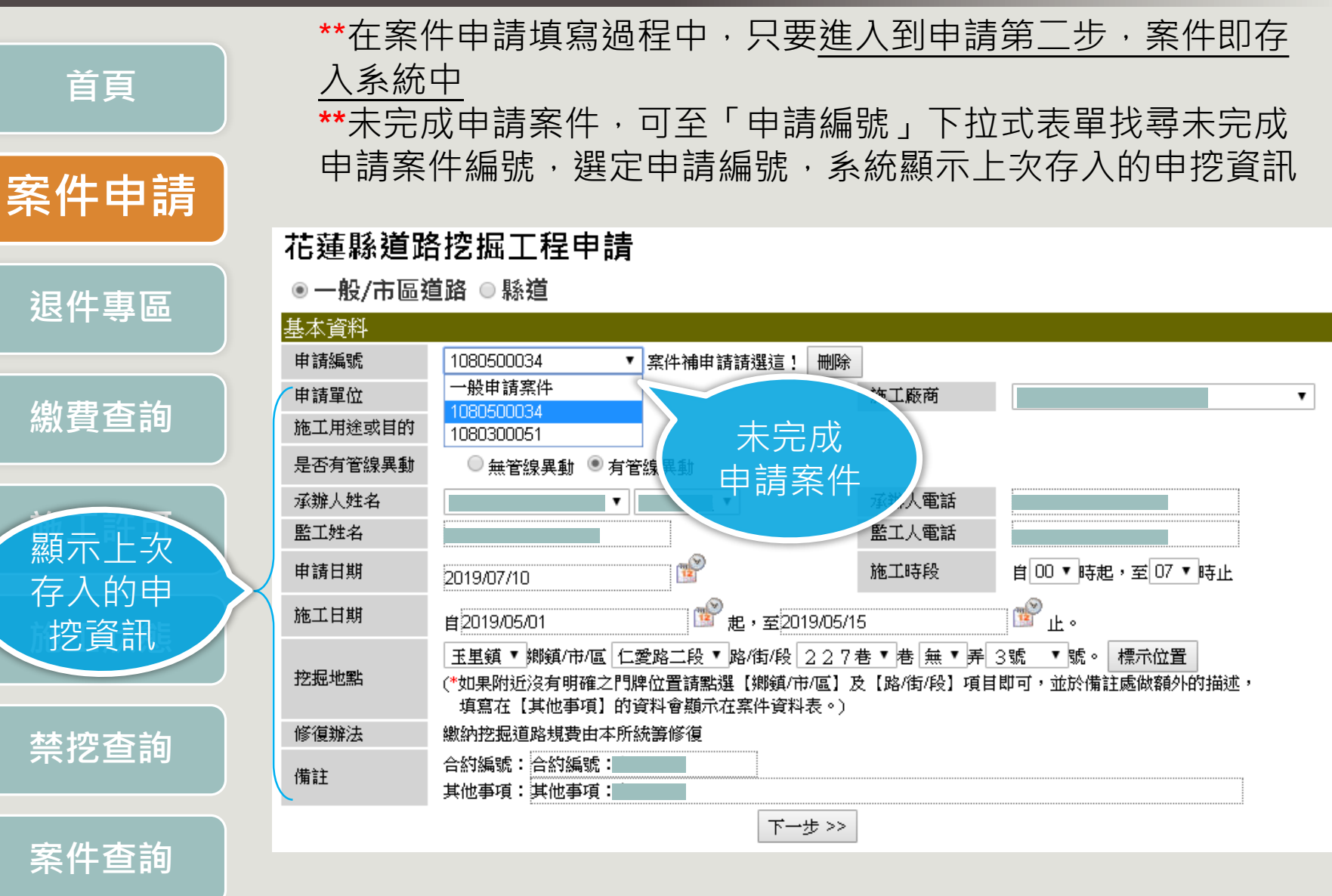

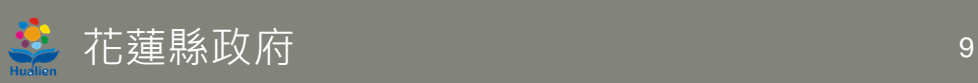

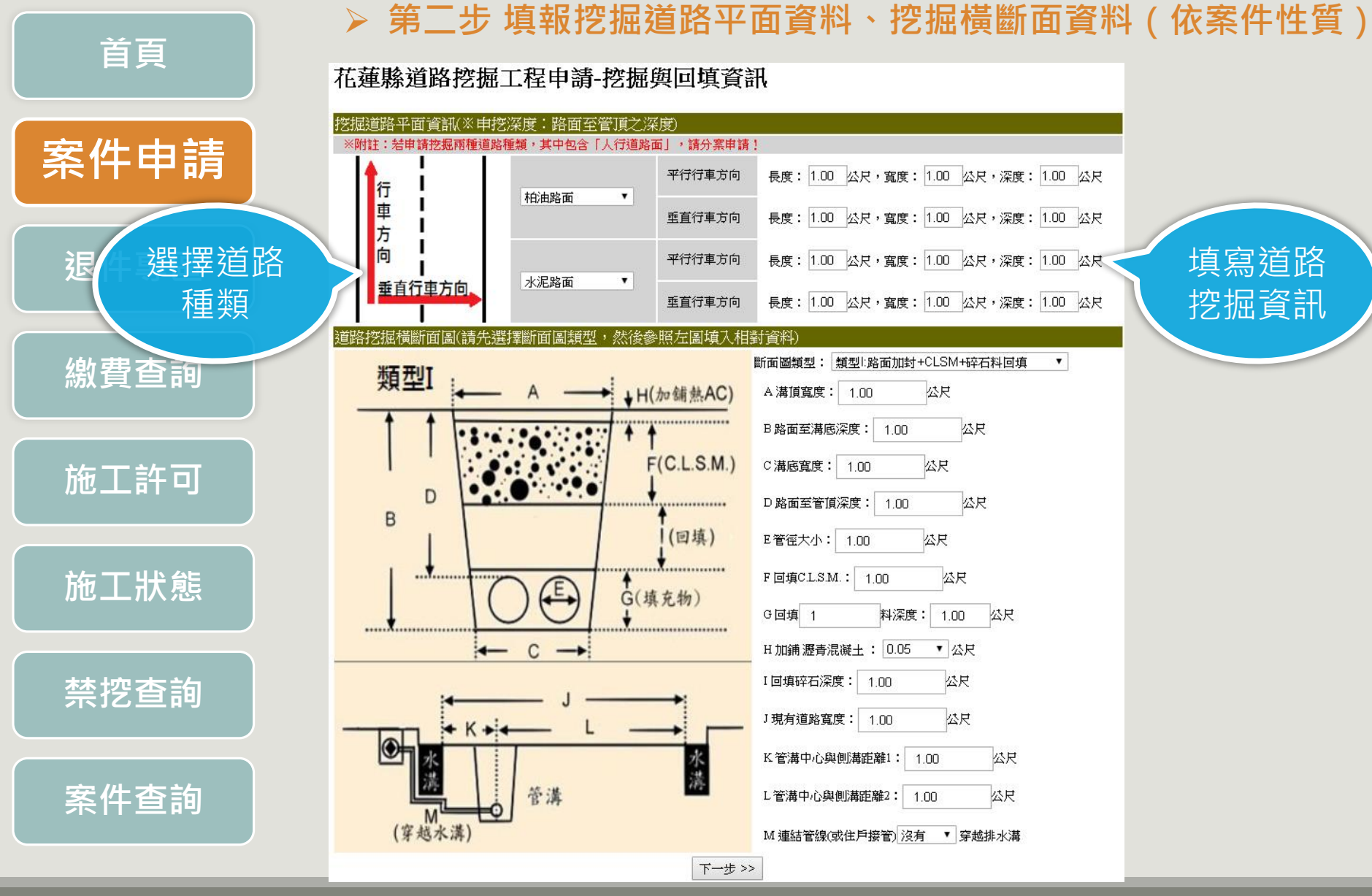

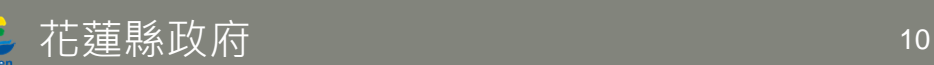

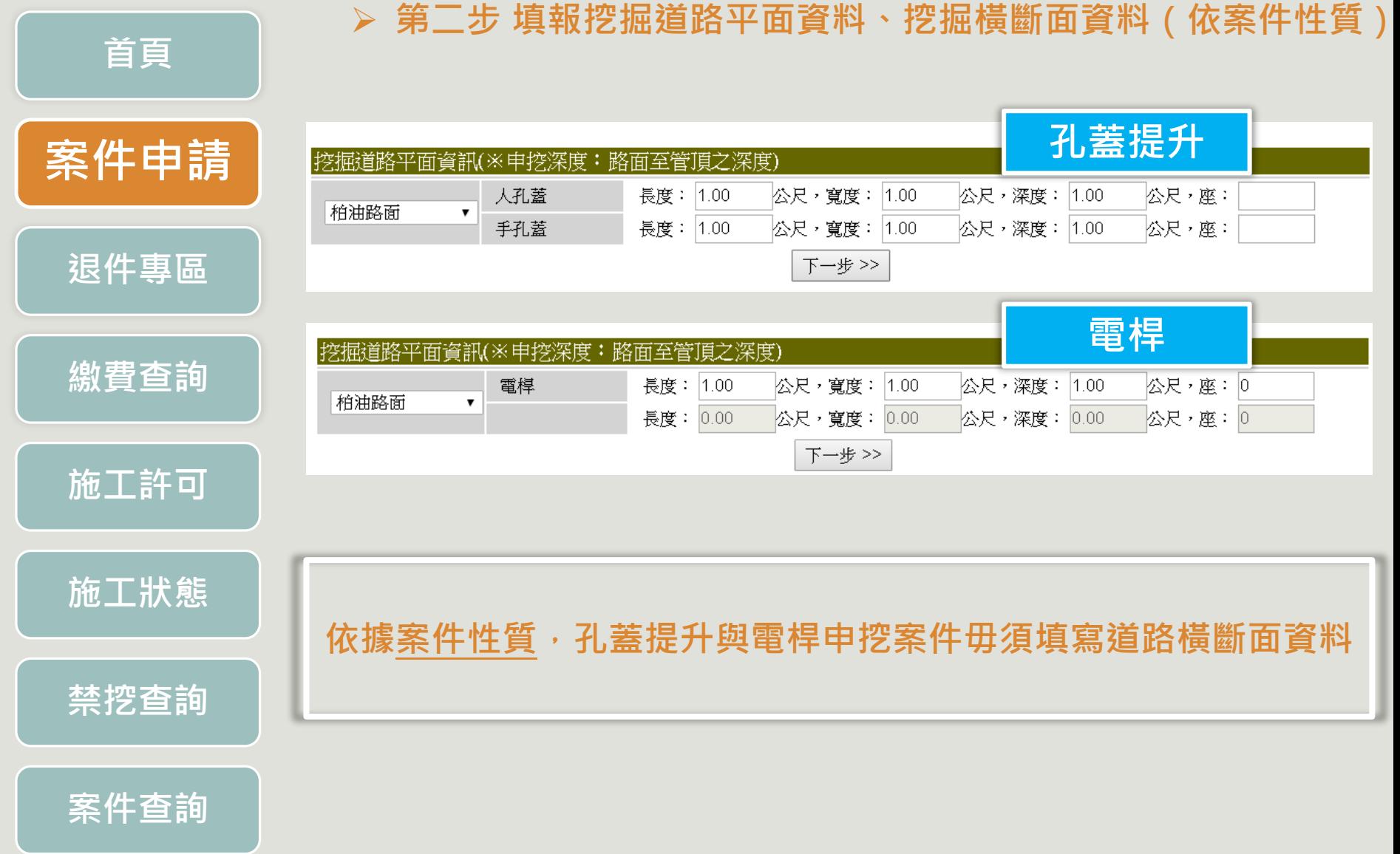

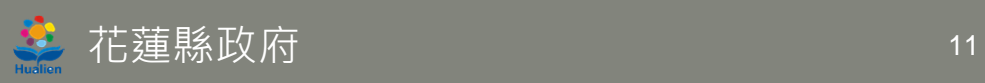

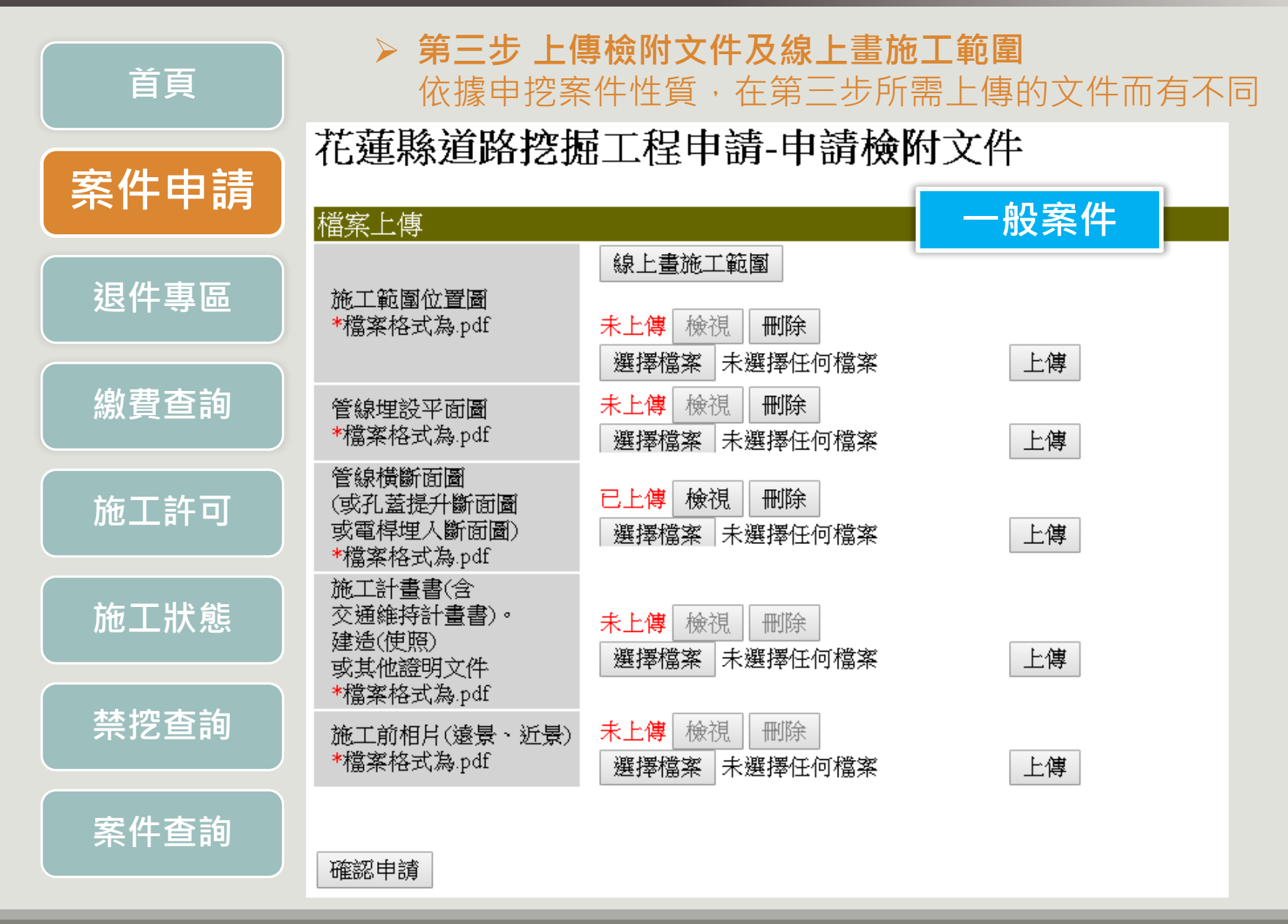

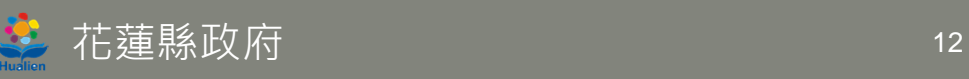

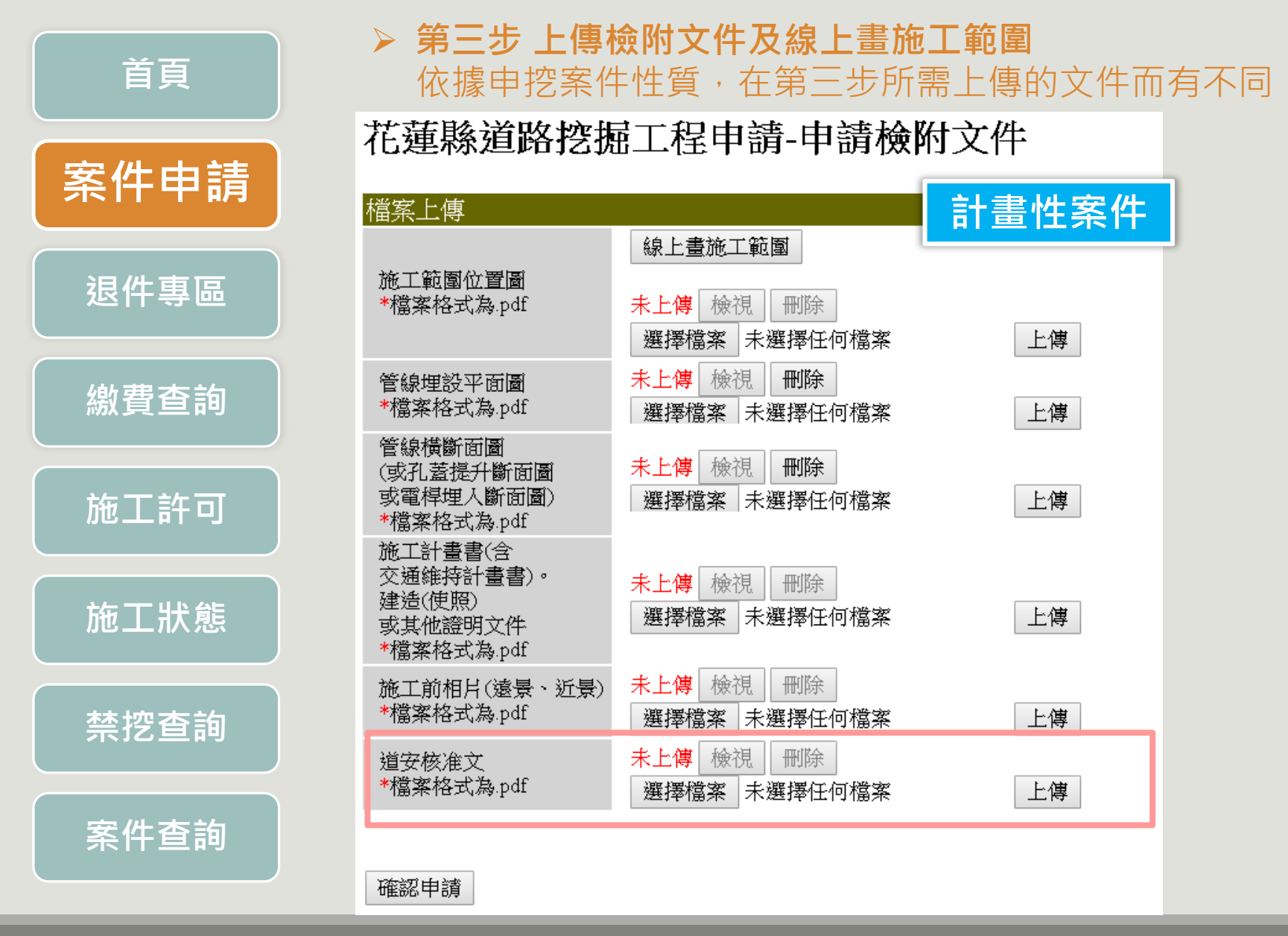

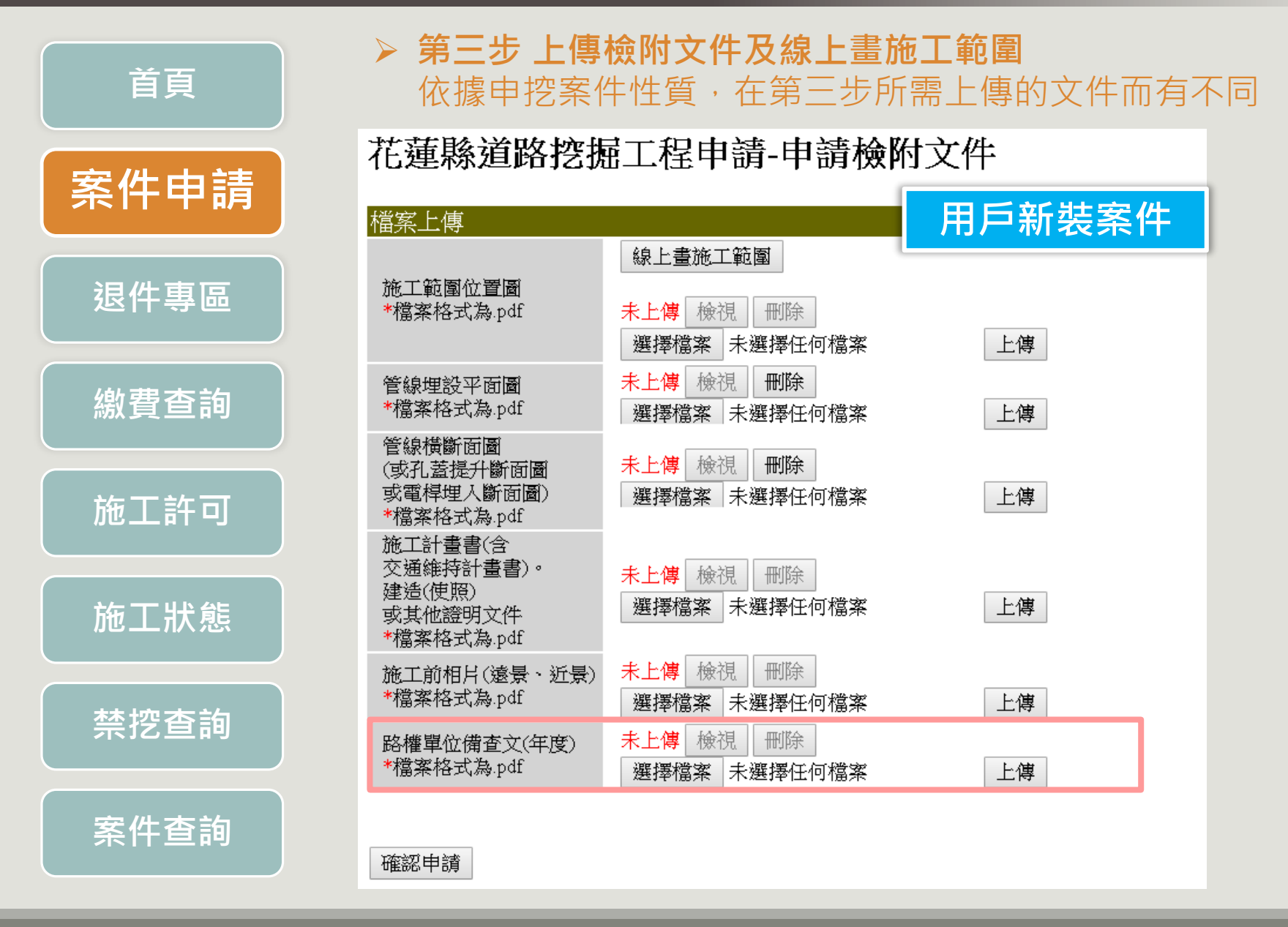

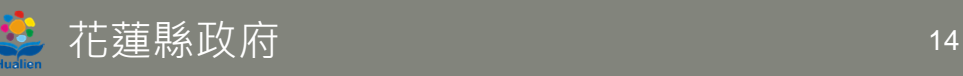

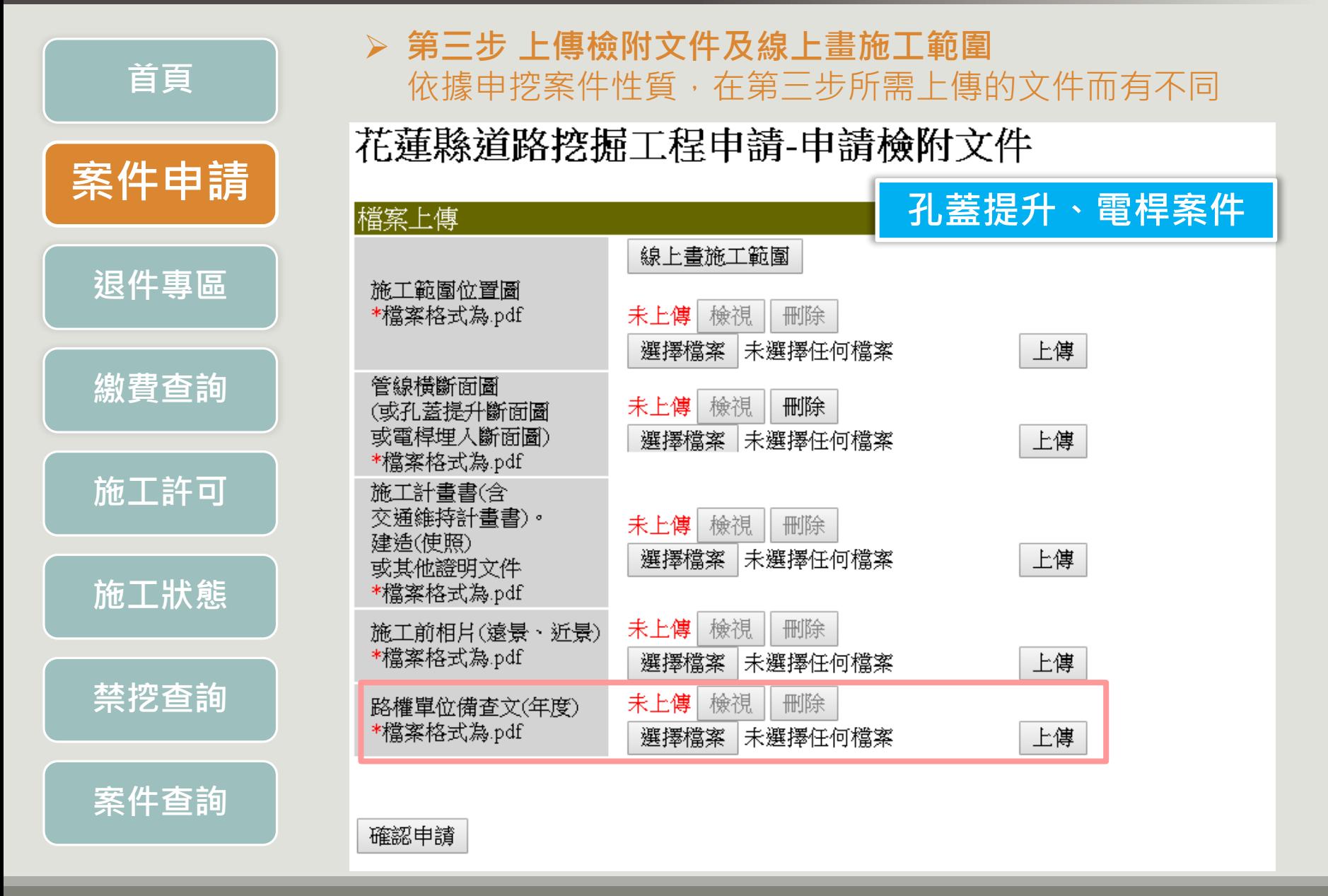

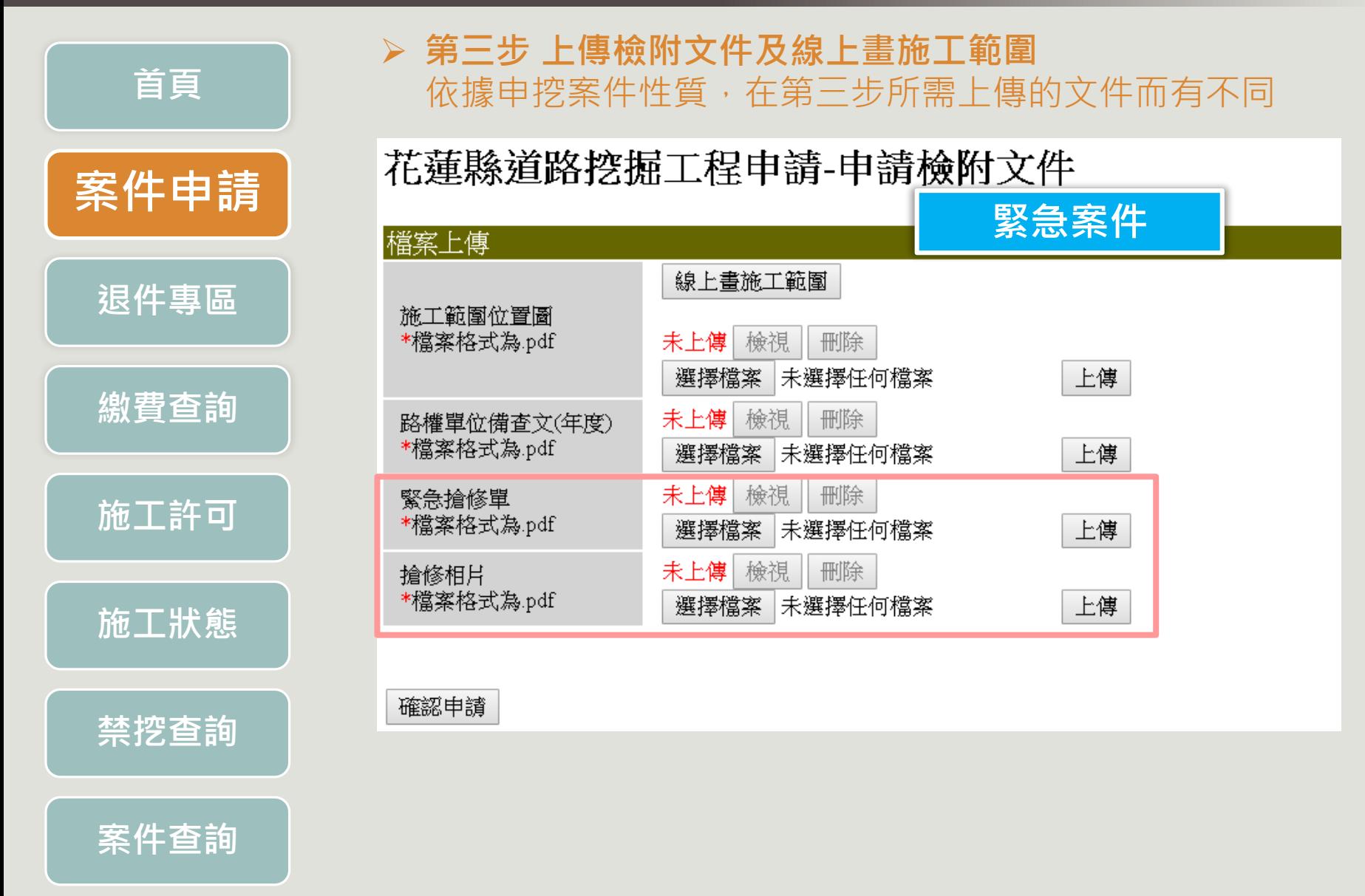

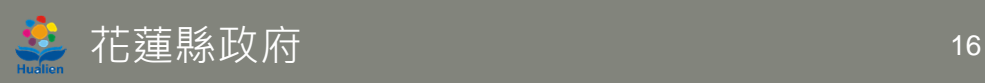

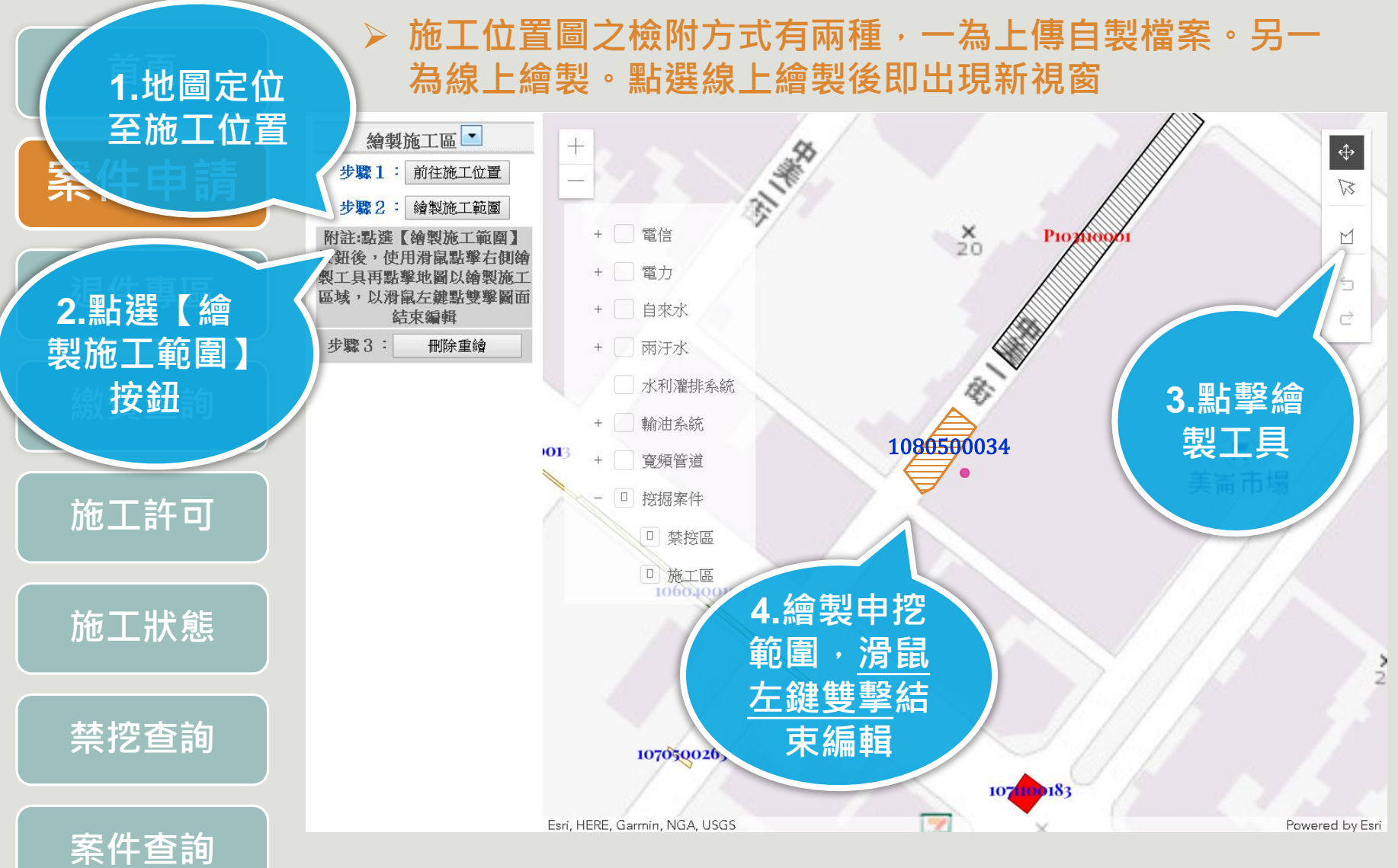

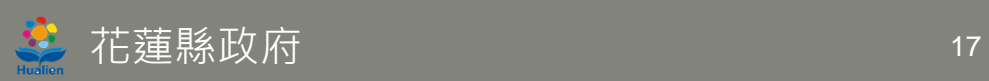

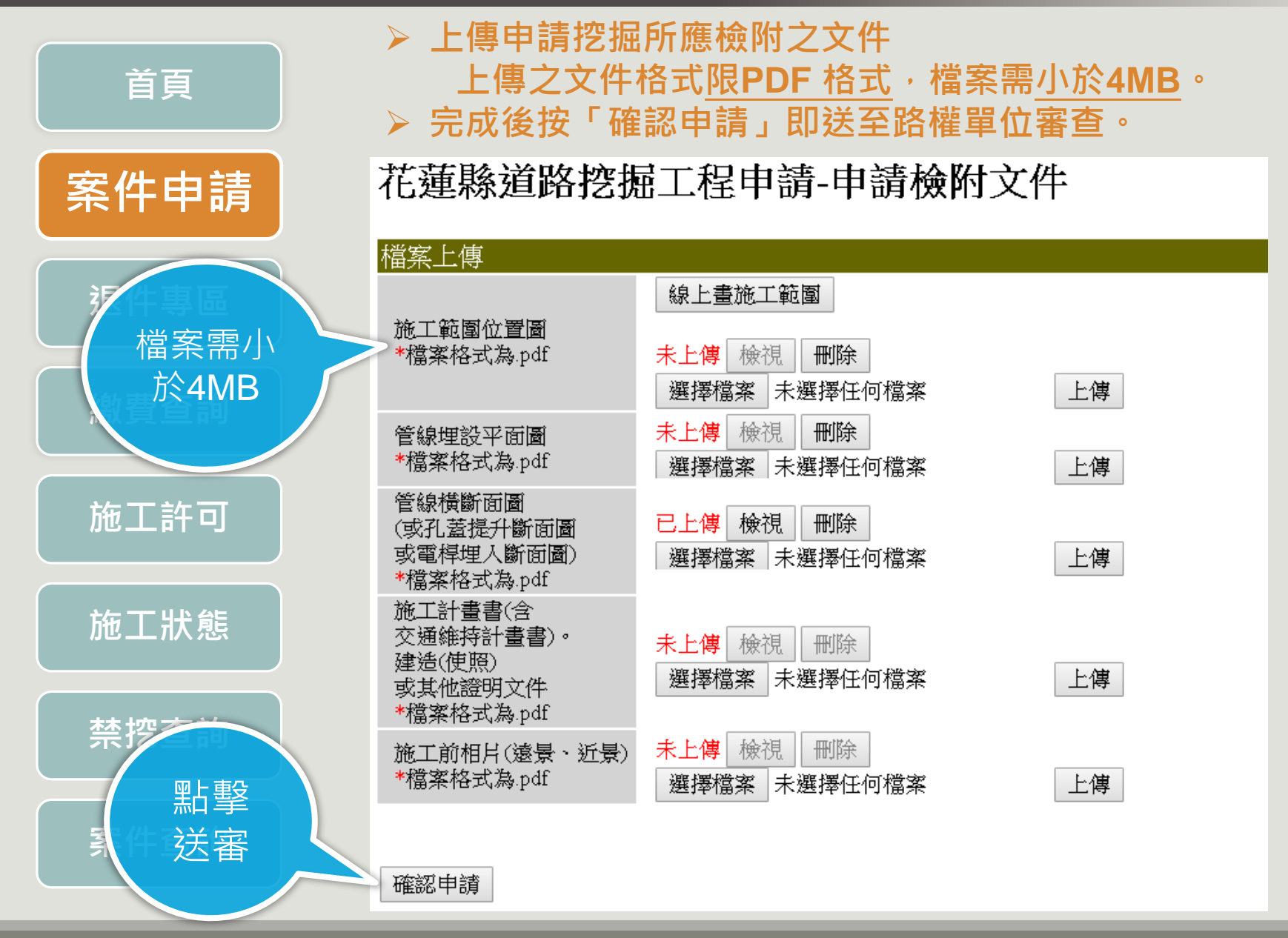

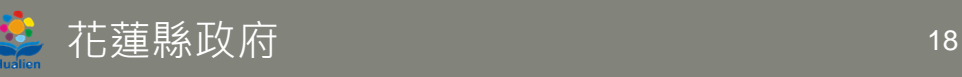

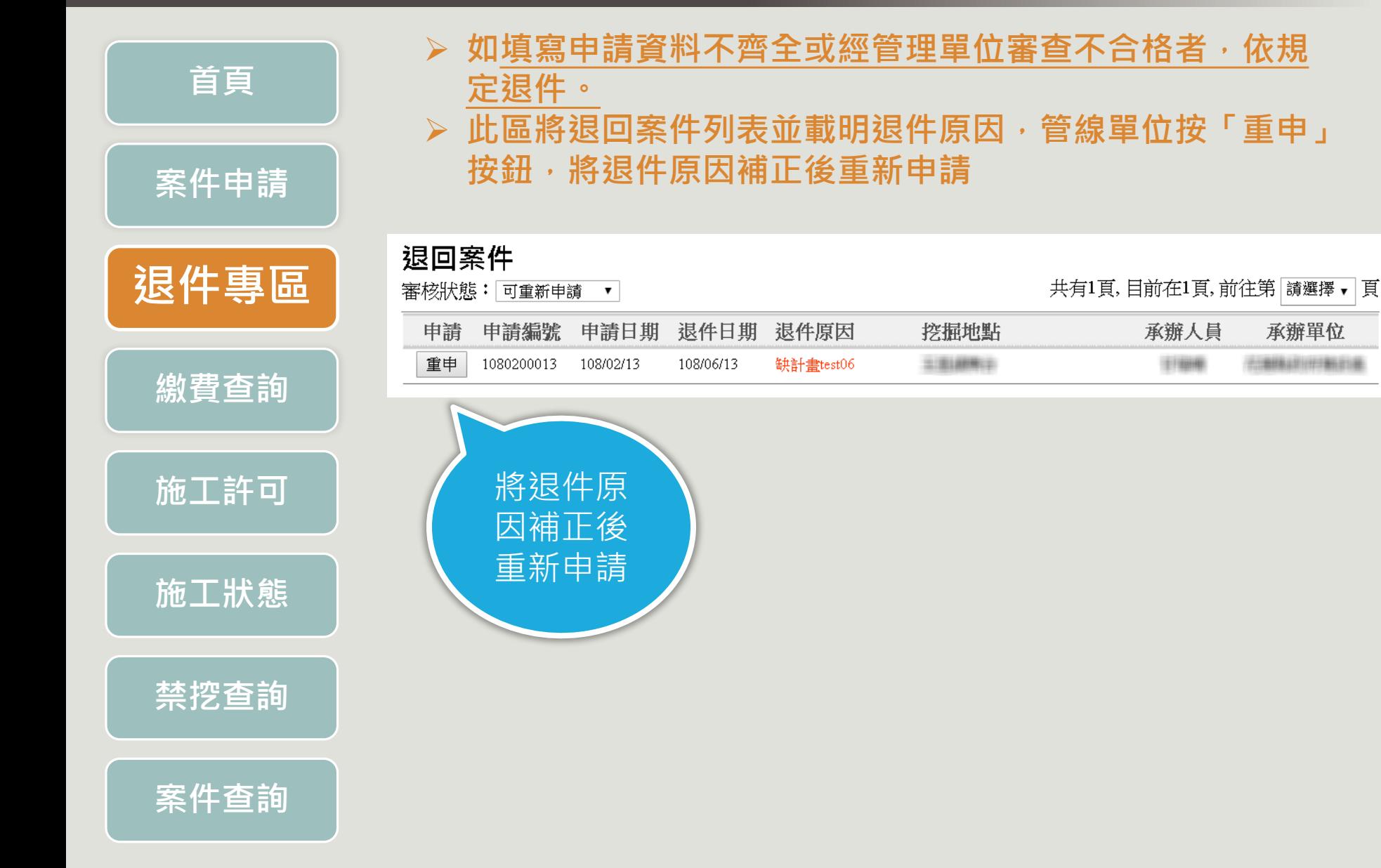

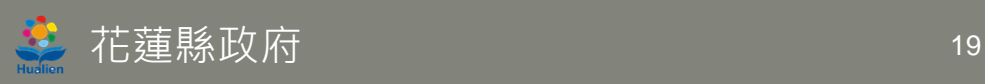

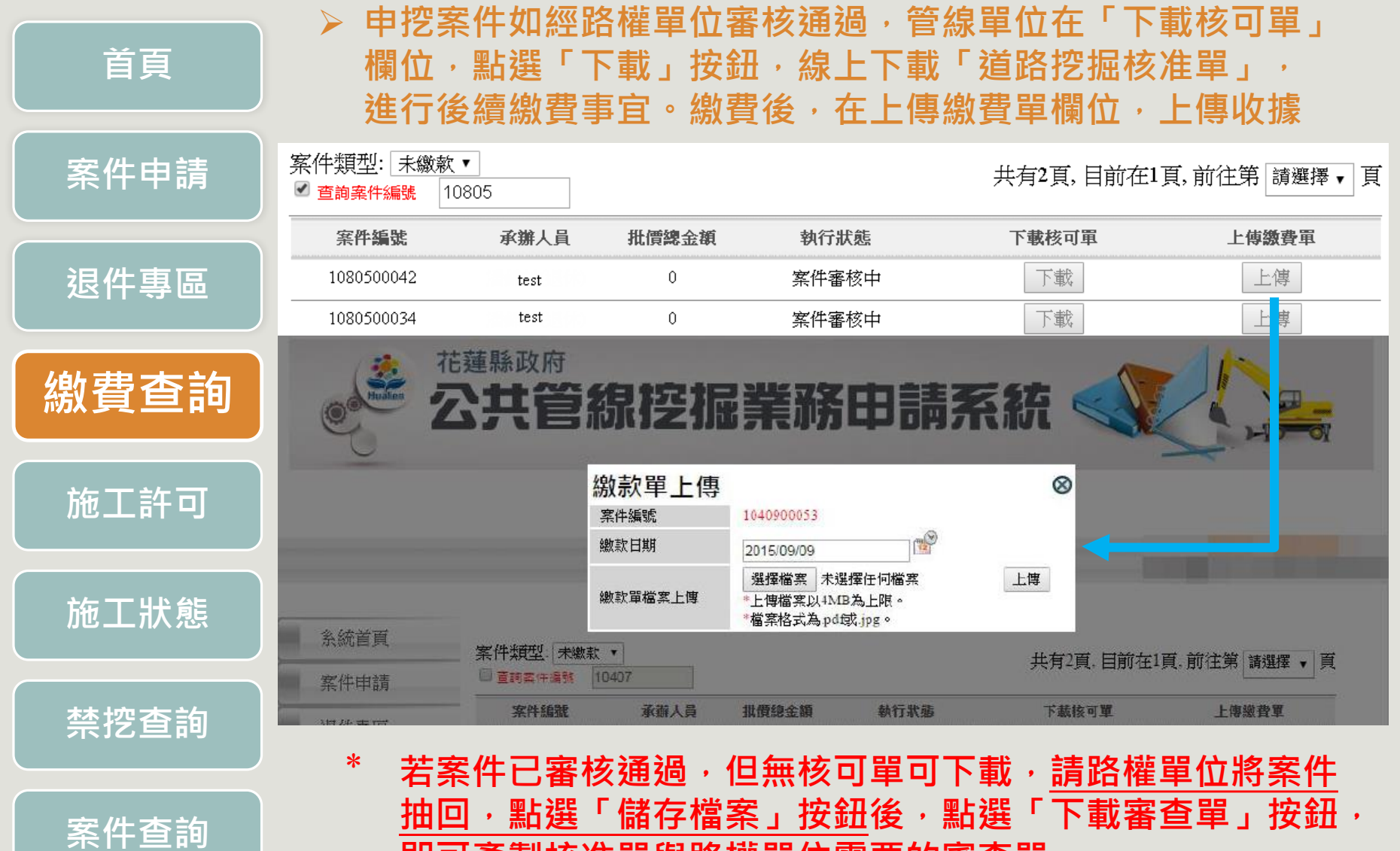

**即可產製核准單與路權單位需要的審查單**

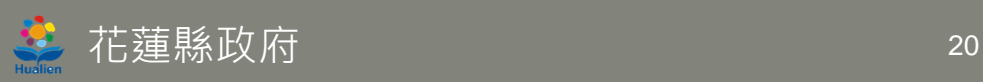

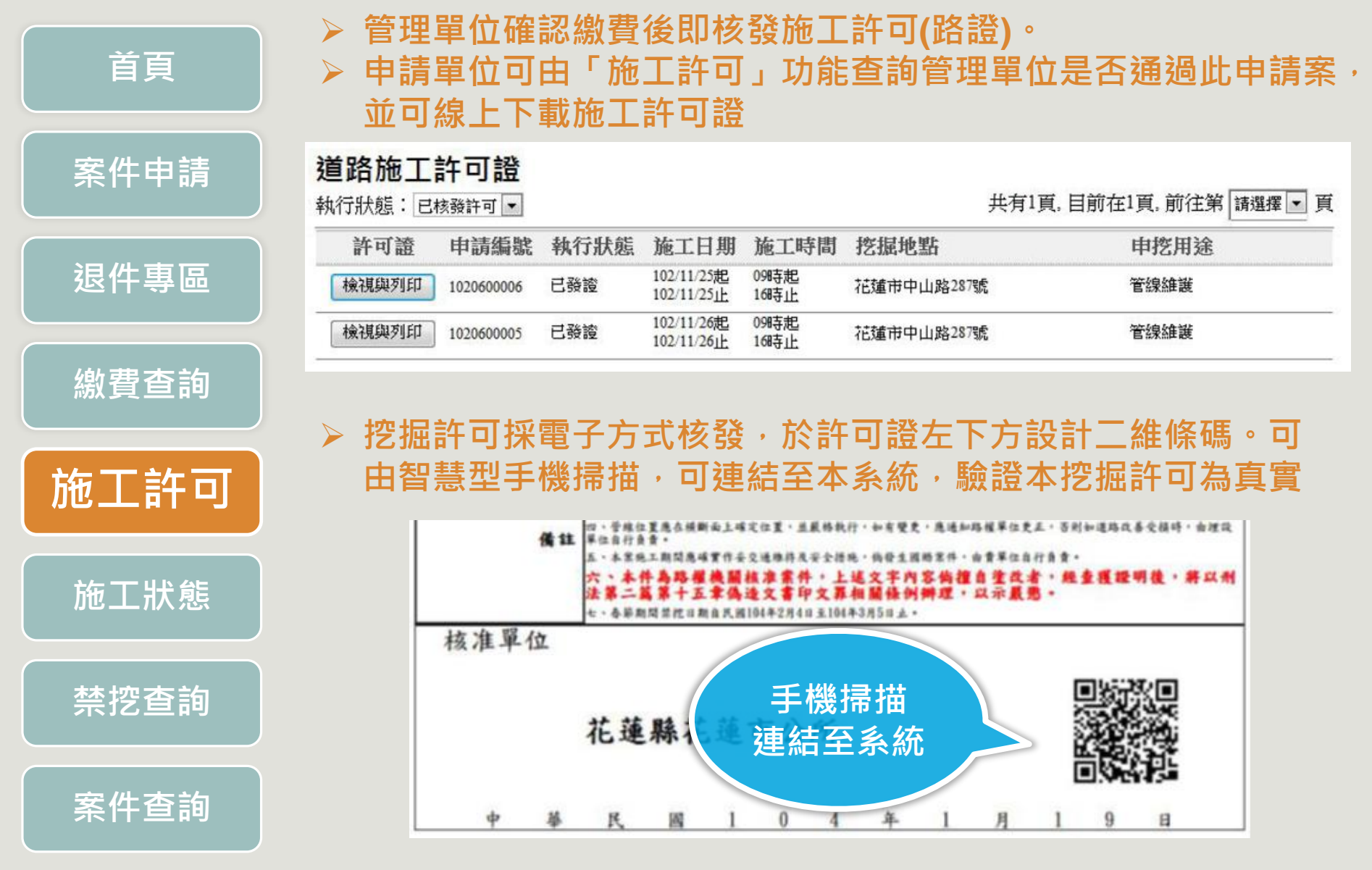

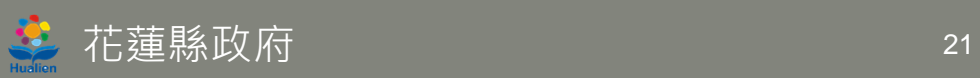

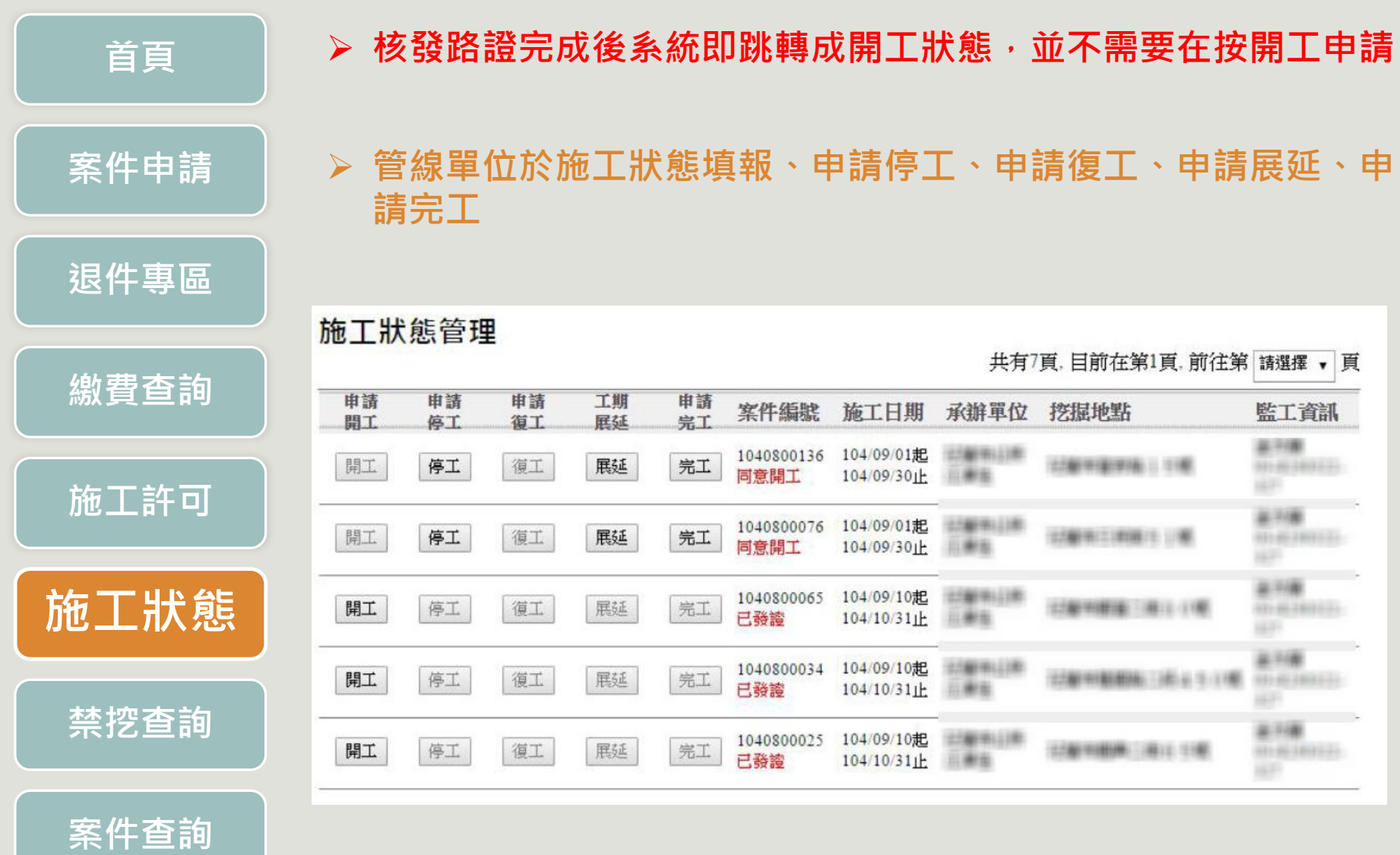

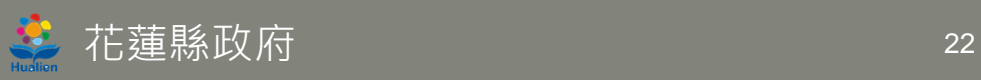

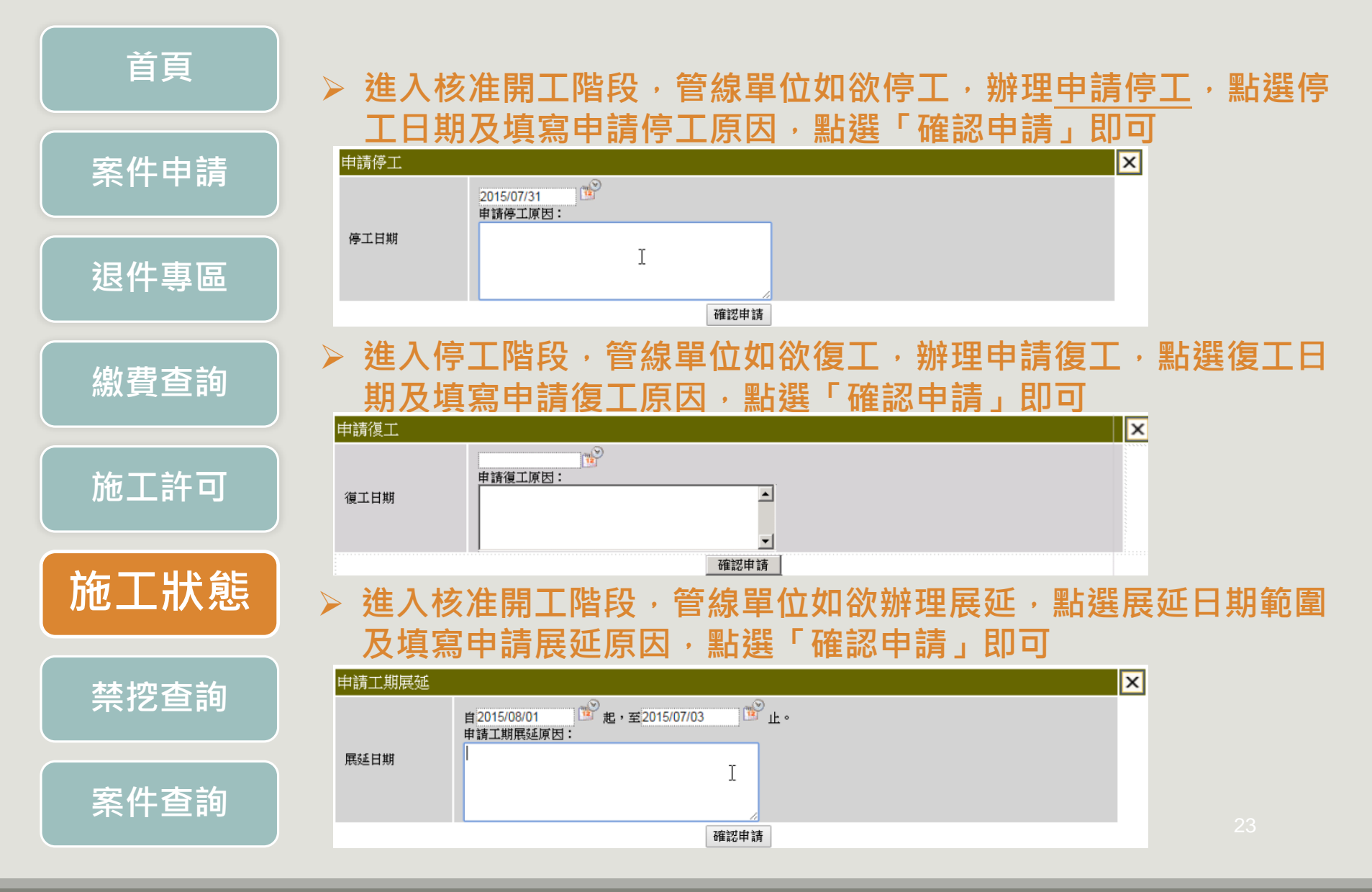

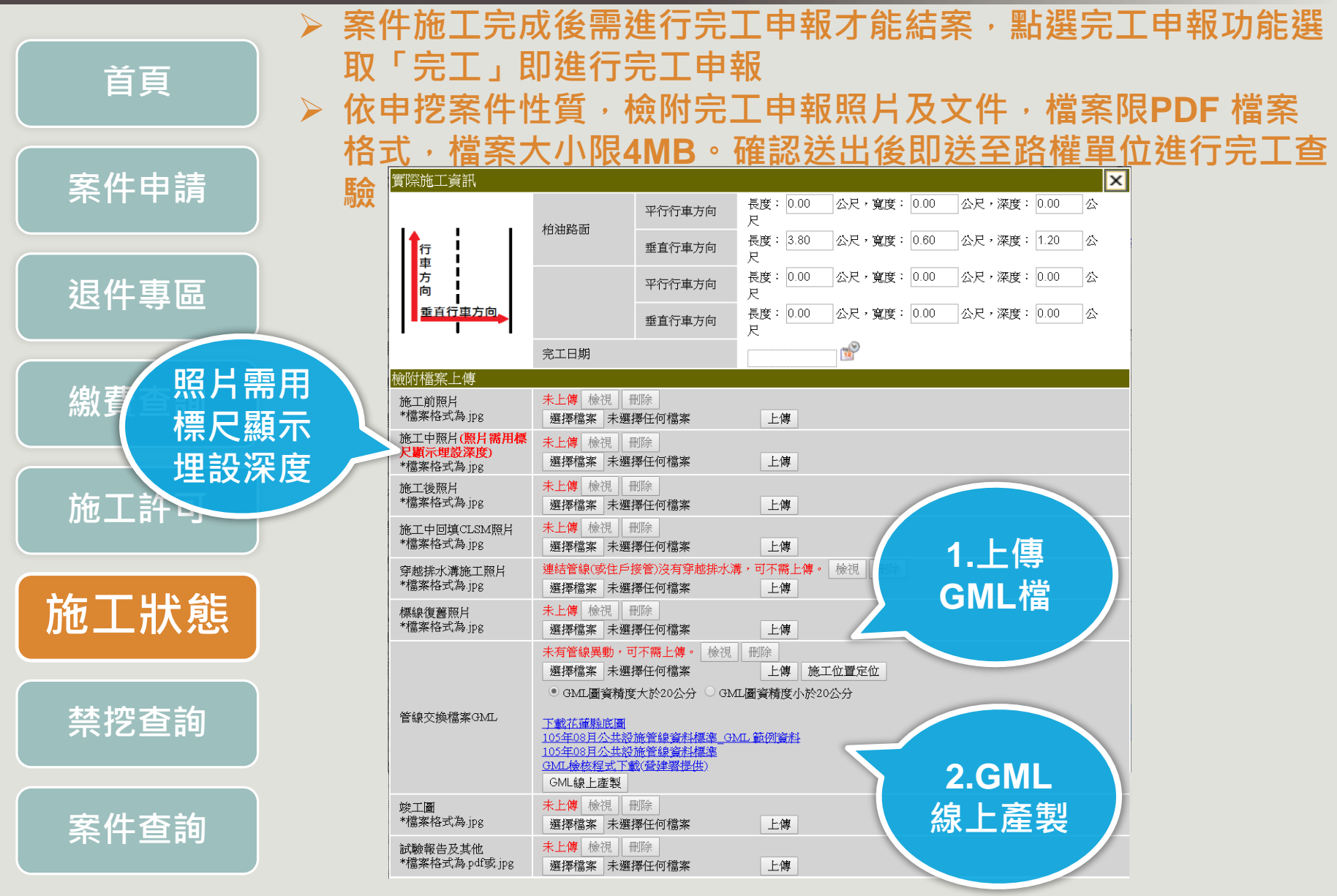

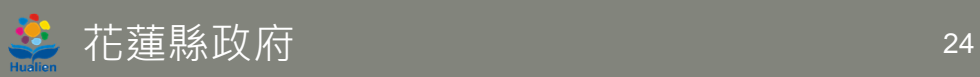

#### **擴充自主檢核資料上傳功能,需上傳自主檢核表 首頁 需上傳施工與施測照片,檔案說明可選擇起點、終點、轉折點, 新增照片大小限制300KB,檔案儲存後可進行編輯案件申請 退件專區 需上傳自** 自主檢核資料上傳 未上傳 檢視 || 刪除 **繳費查詢 我檢核表** 自主槍核表 選擇檔案 未選擇任何檔案 上傳 \*檔案格式為.pdf 下載自我檢核表範例檔 管線埋深 功能(照片限制大小300KB) 编號 檔案說明 來源 **施工許可** 請輸入編號 選擇檔案 未選擇任何檔案 新增 起點 施工單位申請  $\checkmark$ 把點 臨時修復後全景照片 施工舆施測相片 轉折點 選擇檔案 未選擇任何檔案 請輸入編號 施工單位申請 新增 \*檔案格式為.jpg 終點 施測照片 **施工狀態** 請輸入編號 起點  $\checkmark$ 施工單位申請 選擇檔案 未選擇任何檔案 新增 測量座標請數 請輸入編號 起點  $\checkmark$ 施工單位申請 選擇檔案 未選擇任何檔案 新增 **禁挖查詢** 確認申請 **上傳施 工與施 測照片 案件查詢**

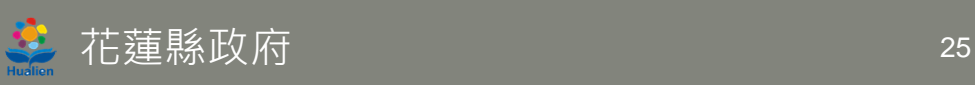

#### **管線埋深拍攝照片標準**

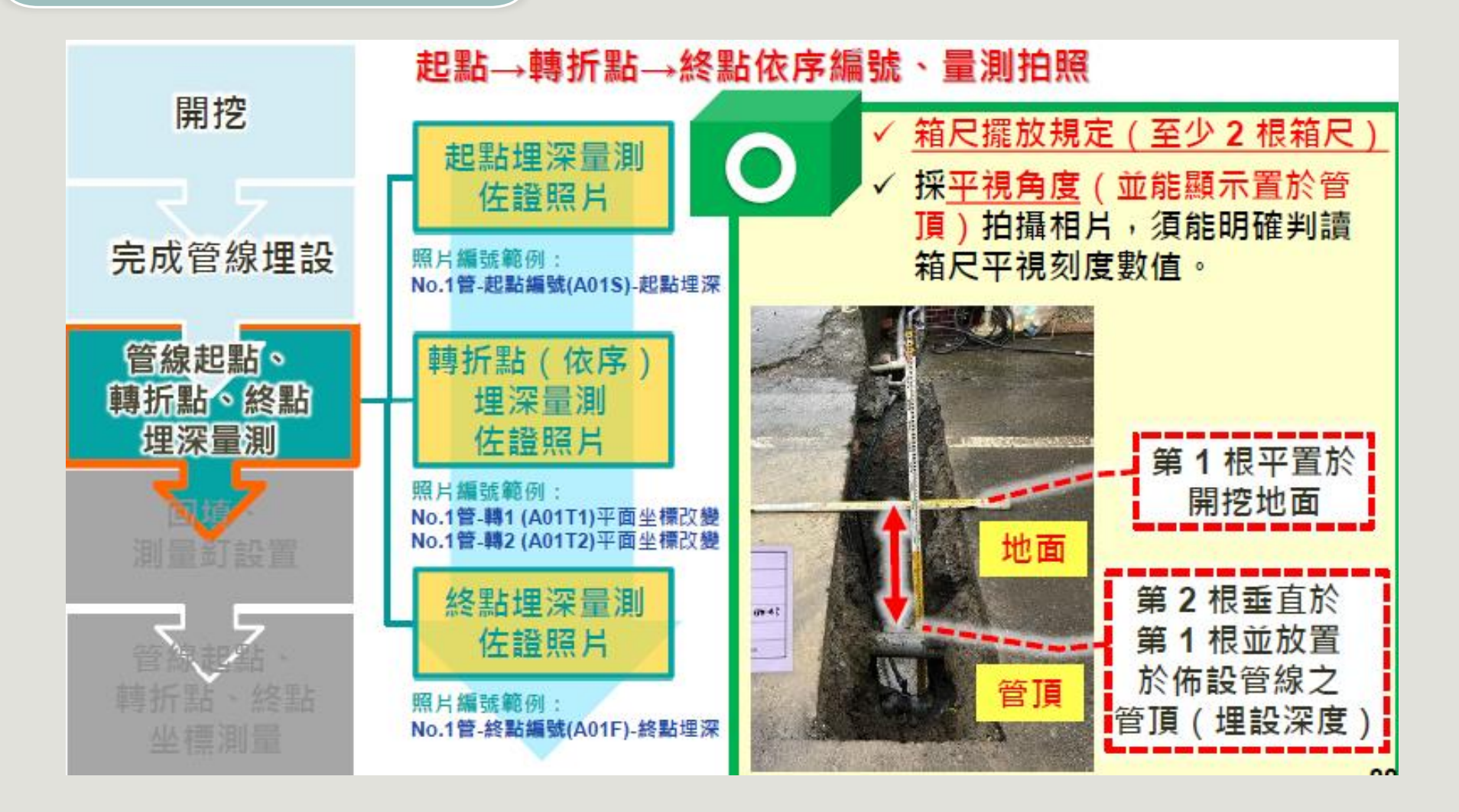

資料來源:公共設施資料標準第二版說明會

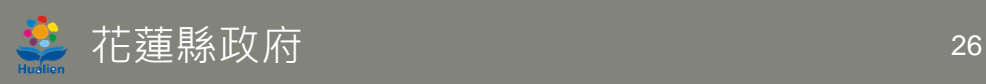

#### **管線埋深拍攝照片標準**

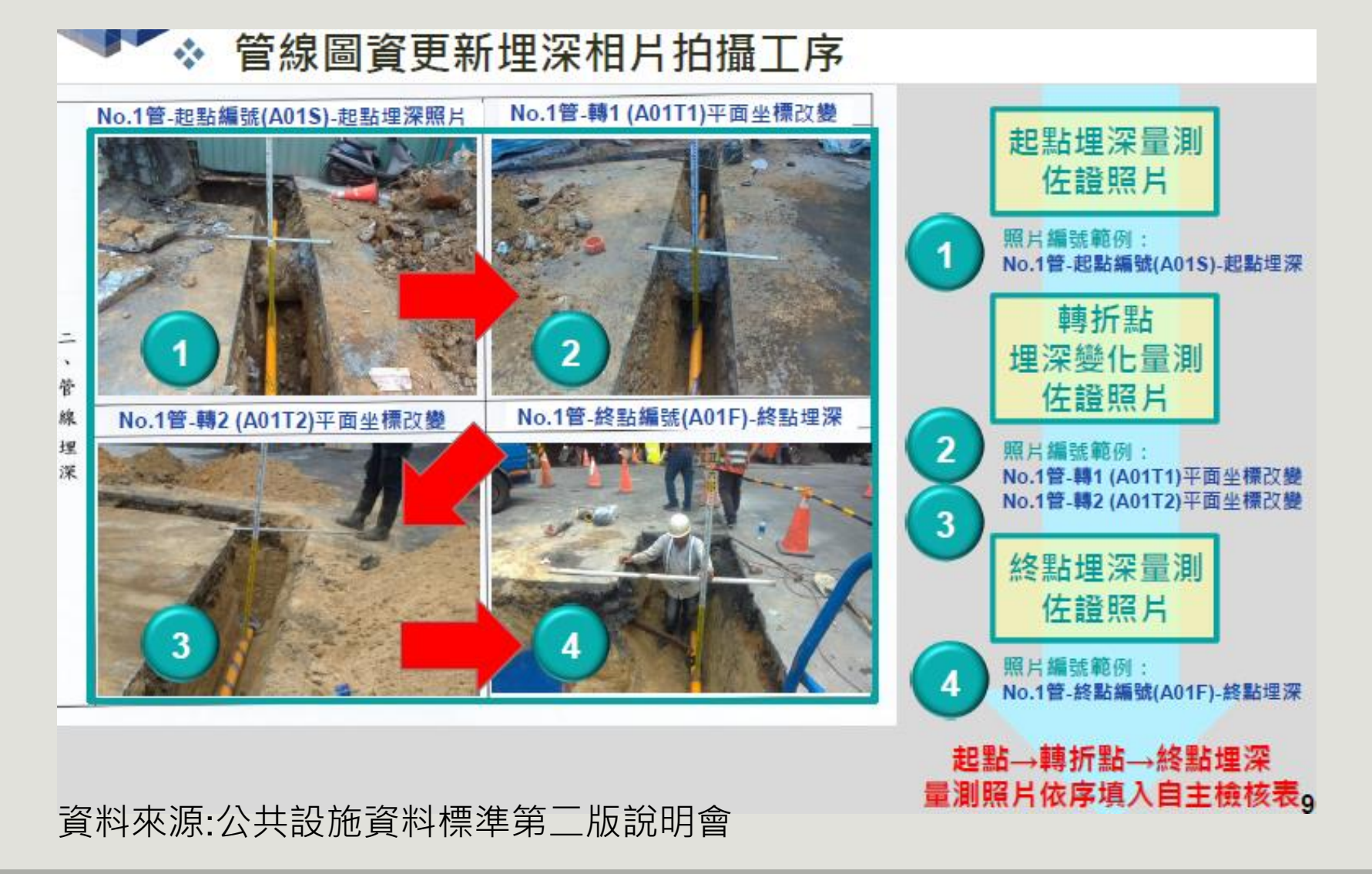

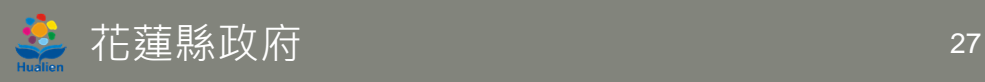

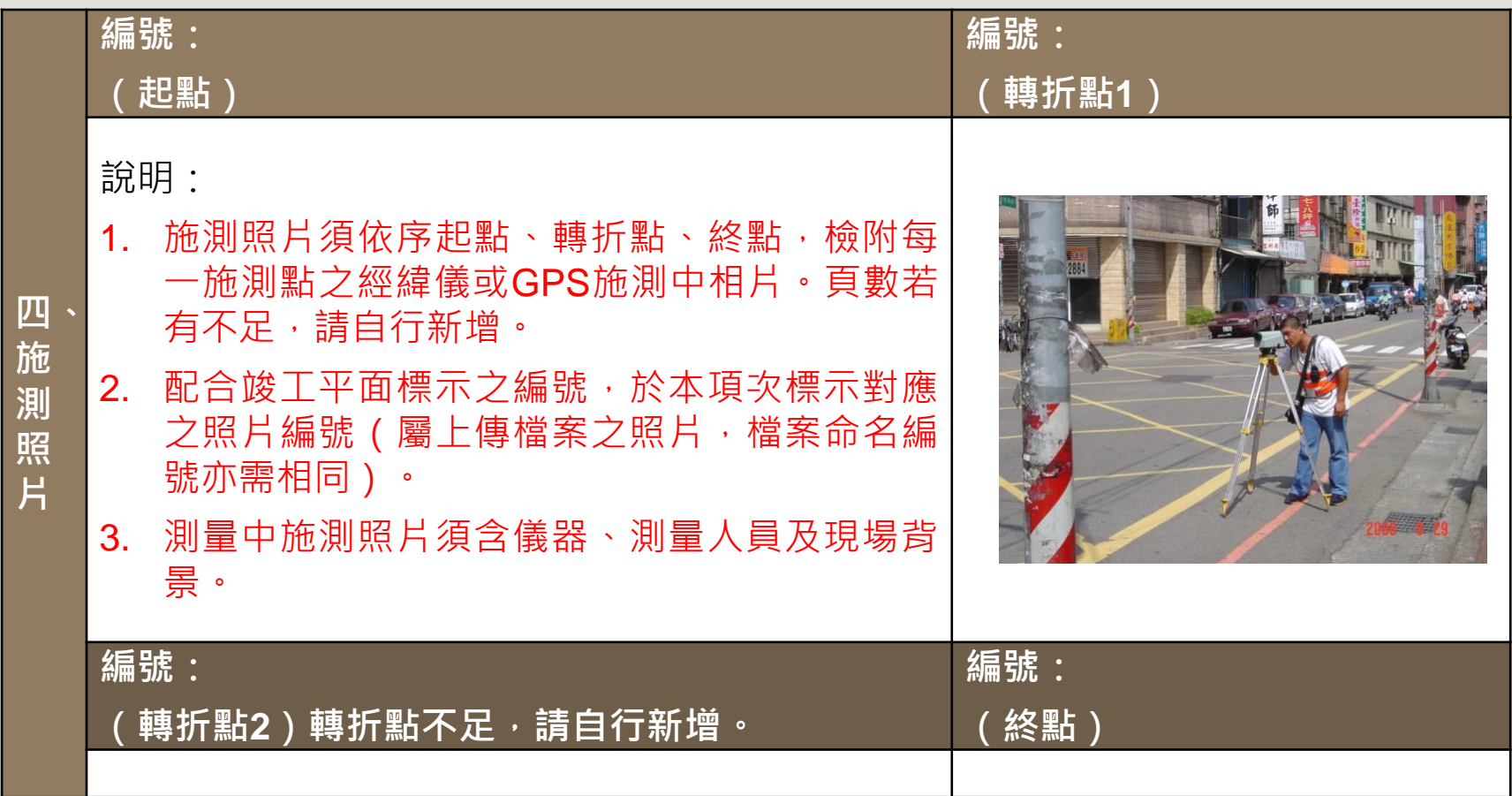

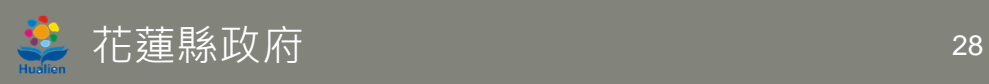

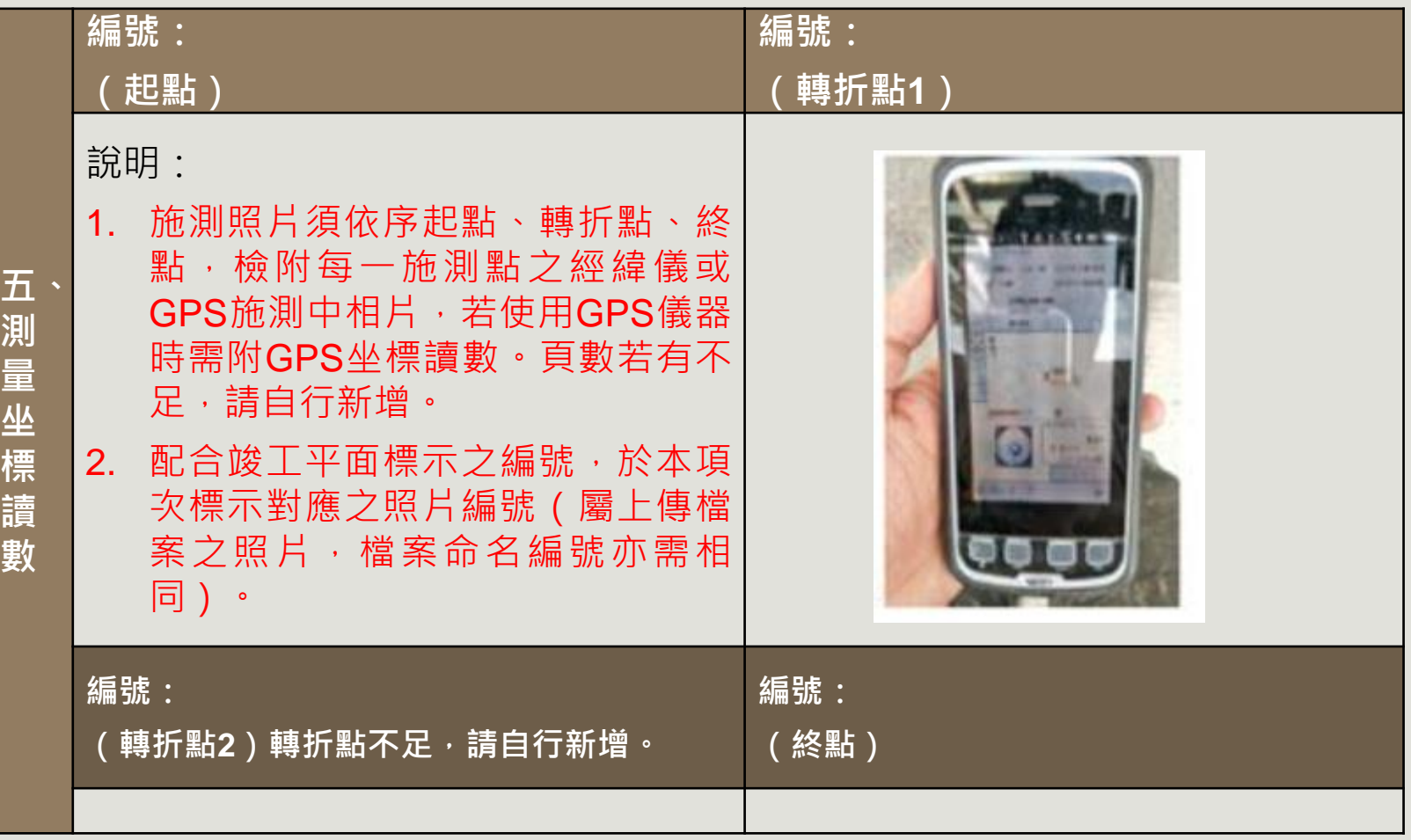

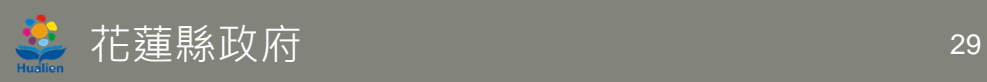

#### **自主檢核表範例**

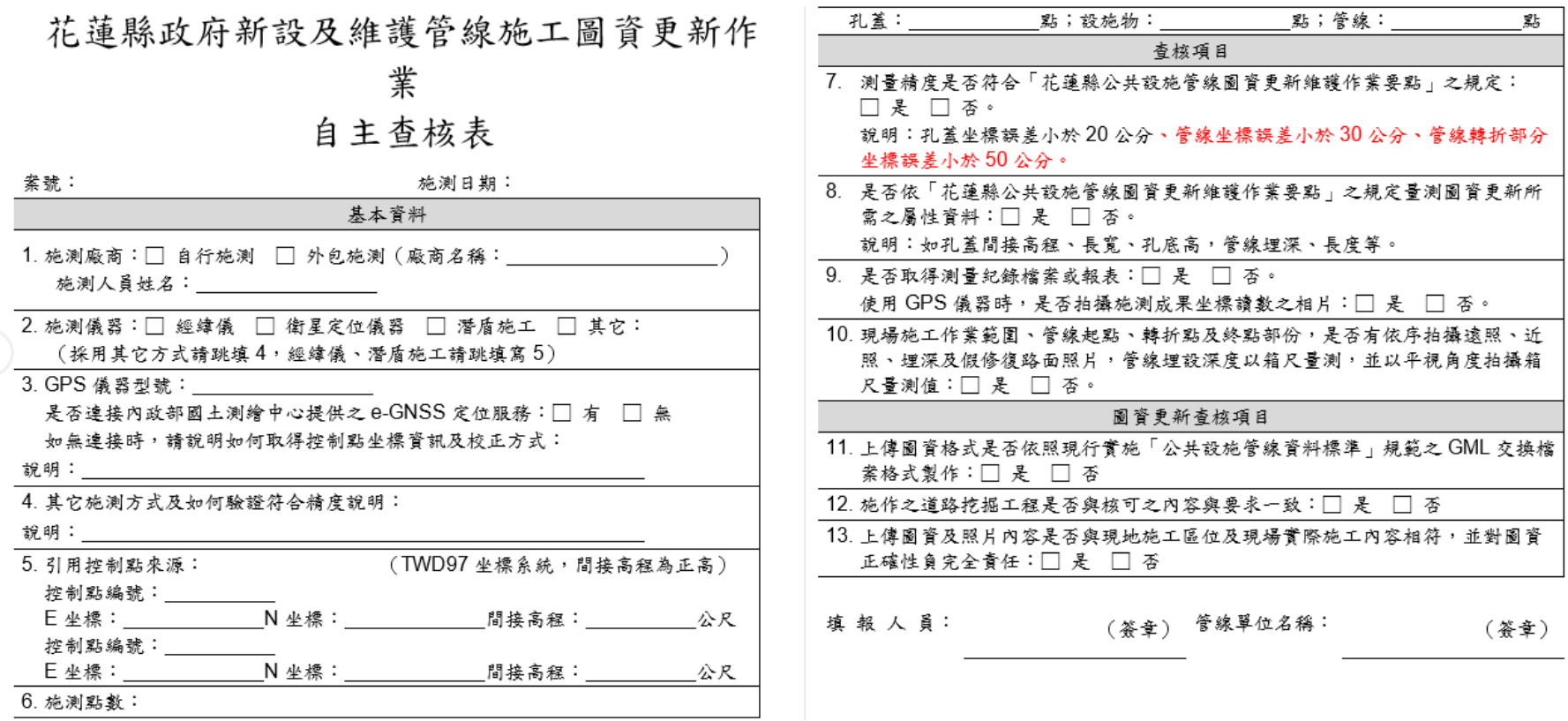

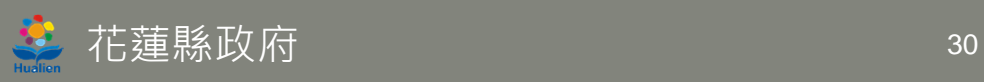

 $\bigodot$ 

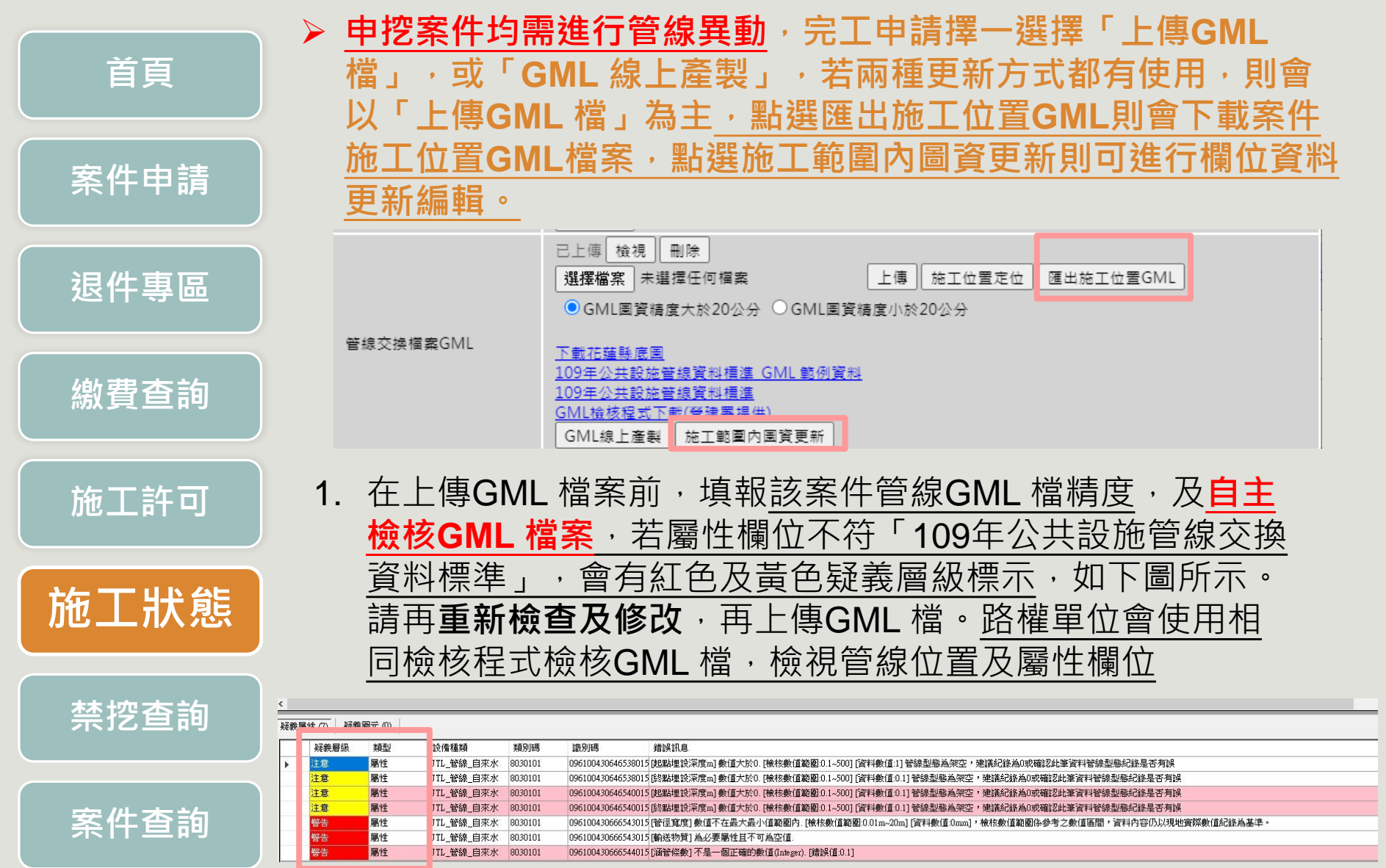

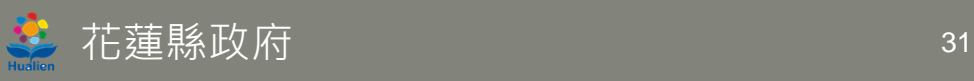

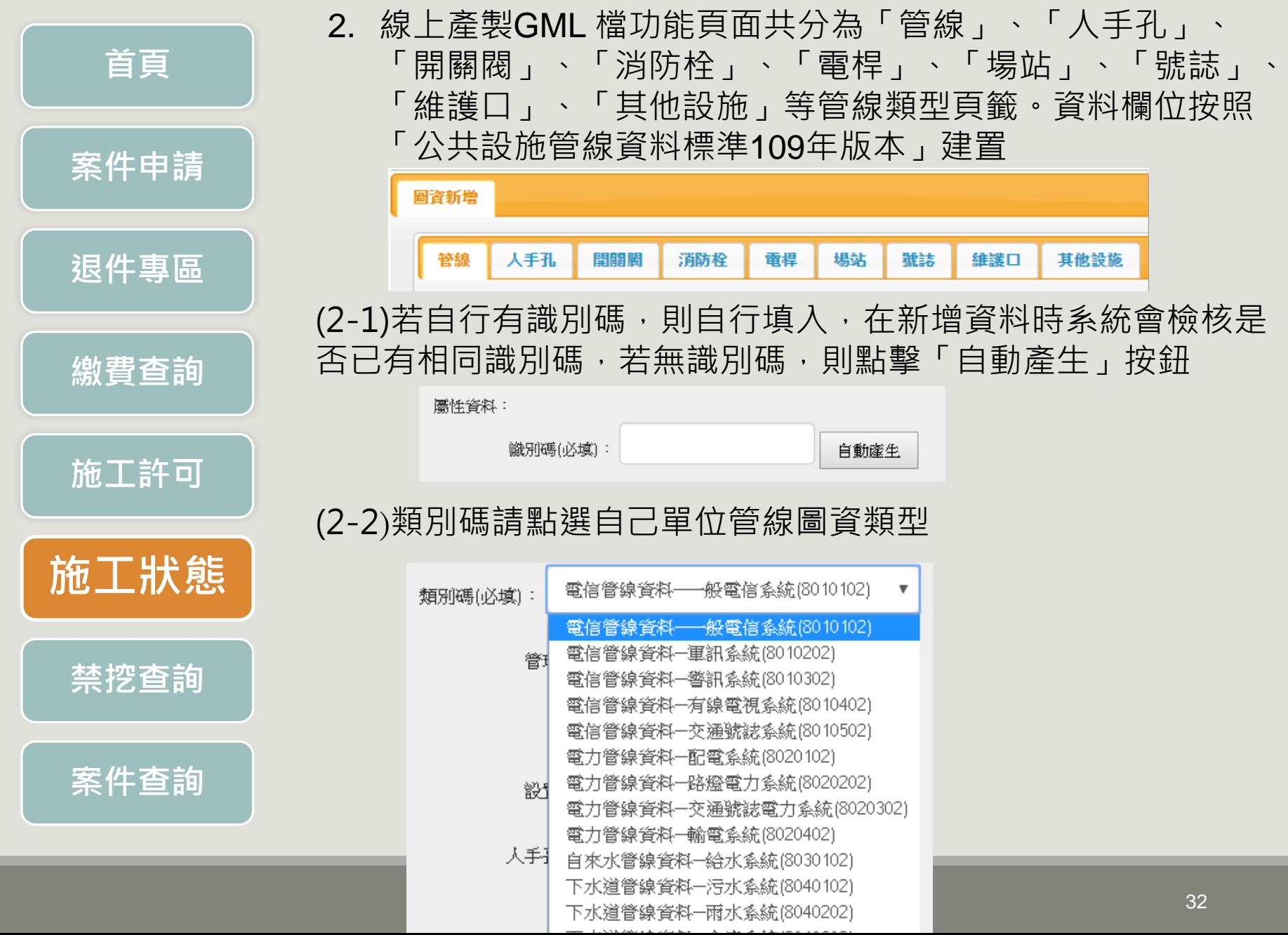

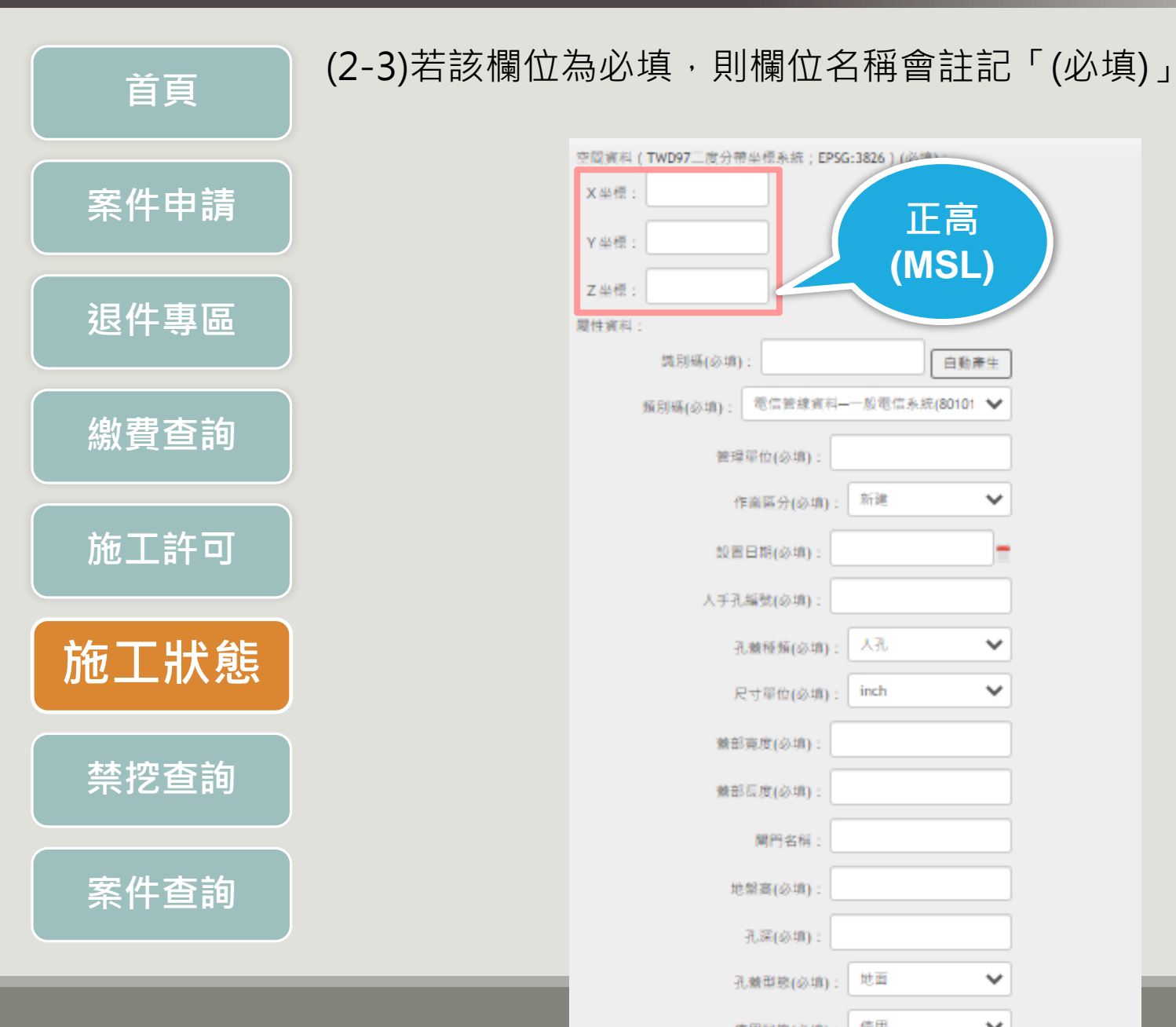

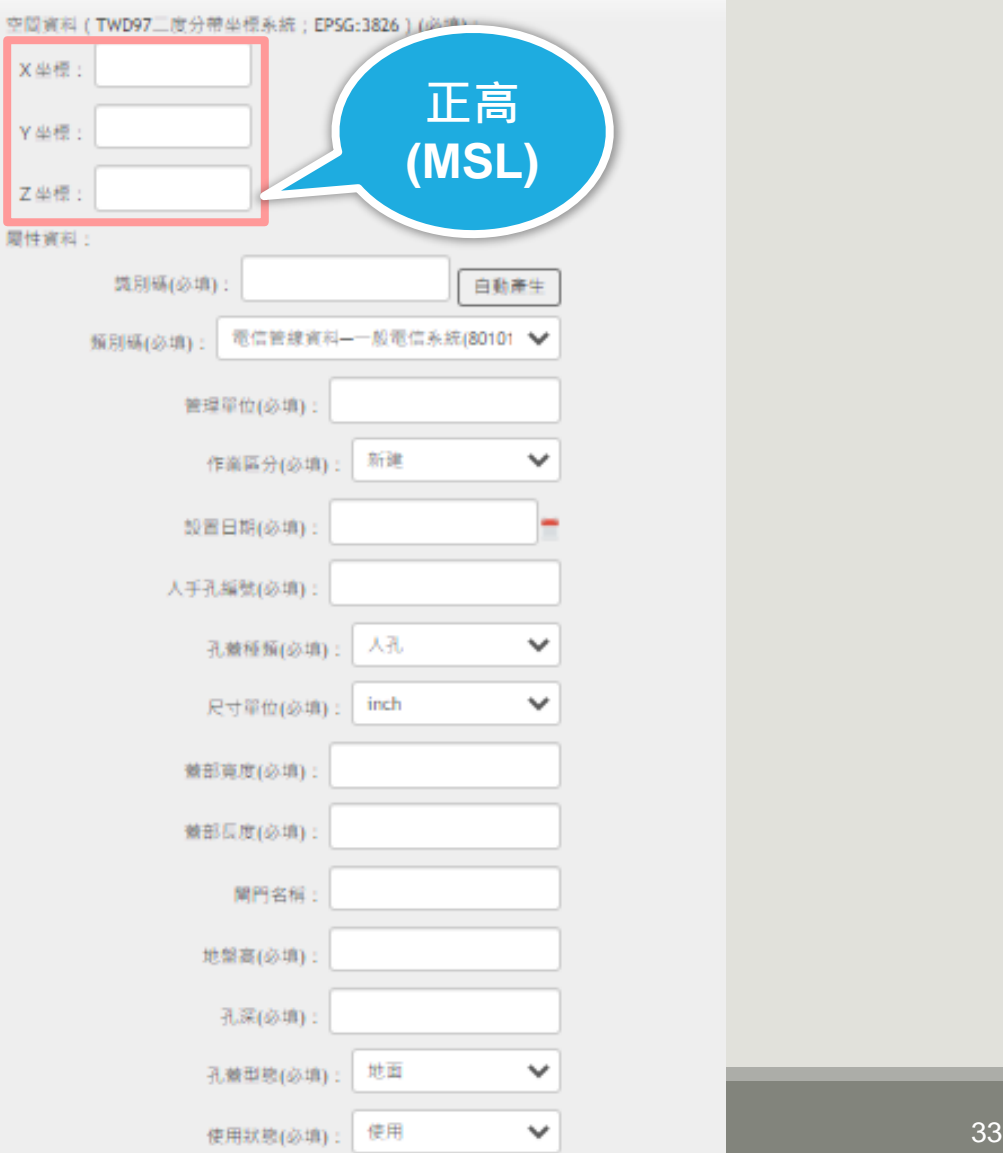

Y 468

周性資

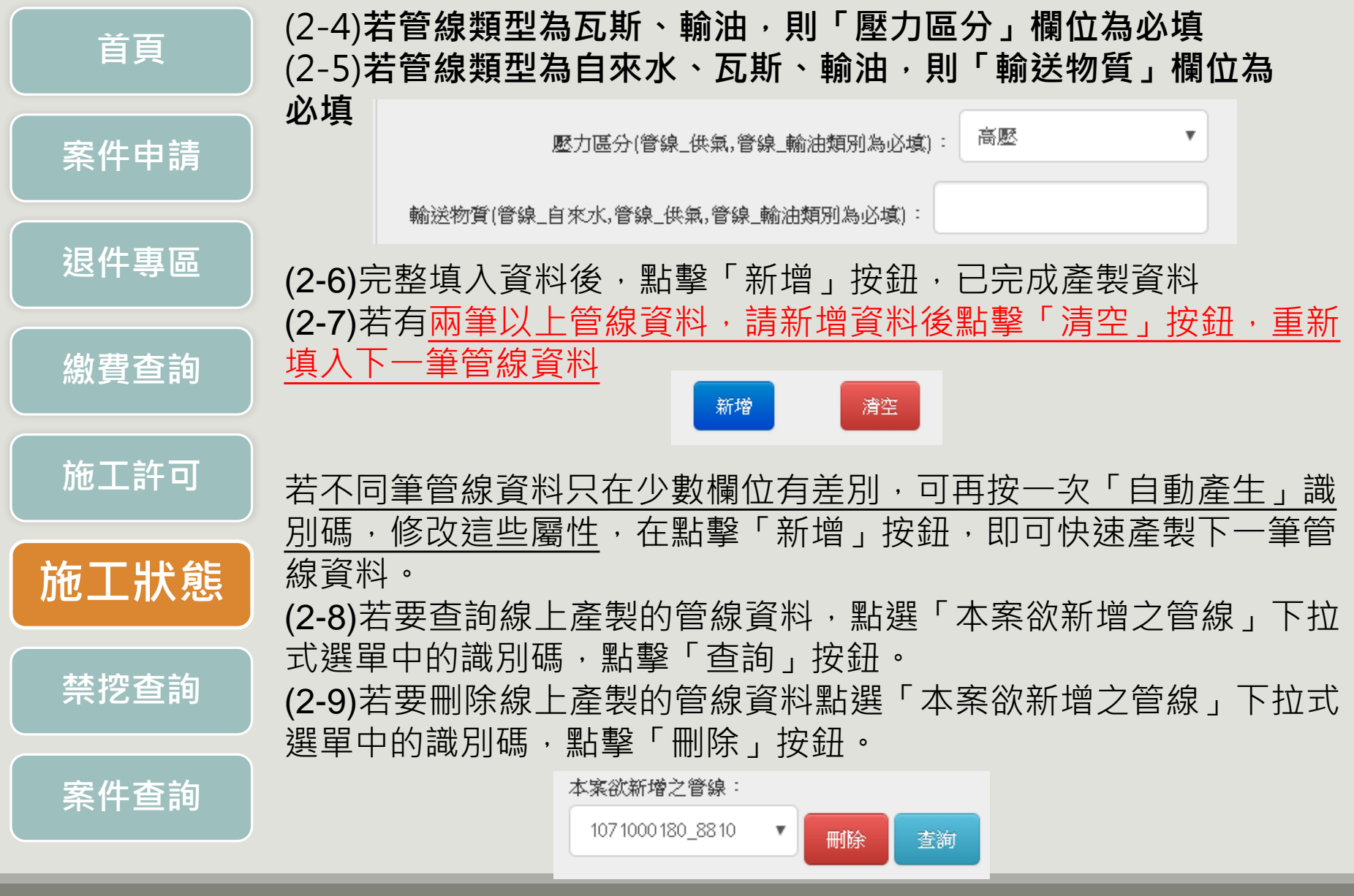

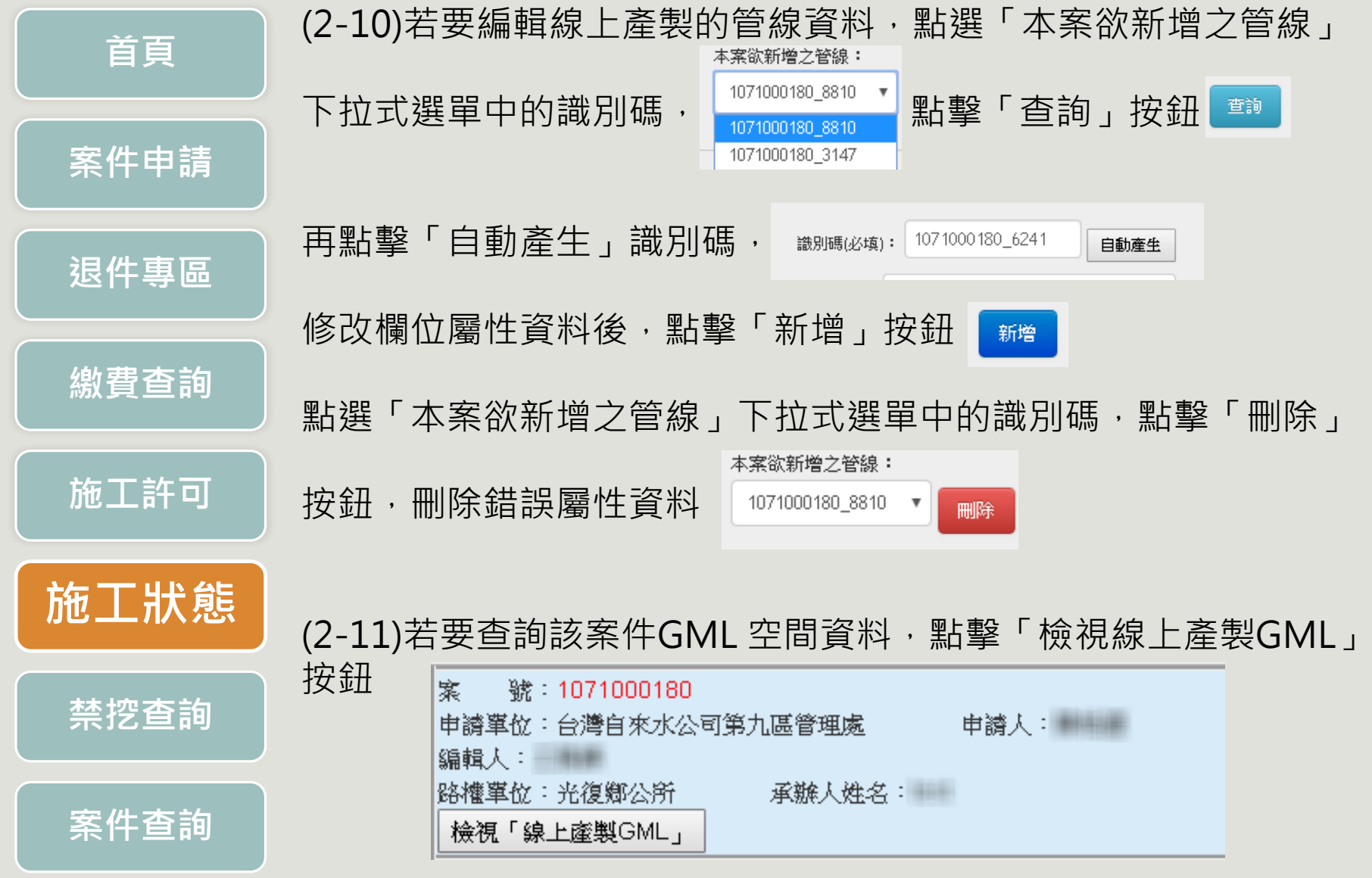

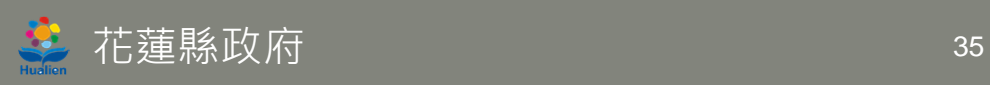

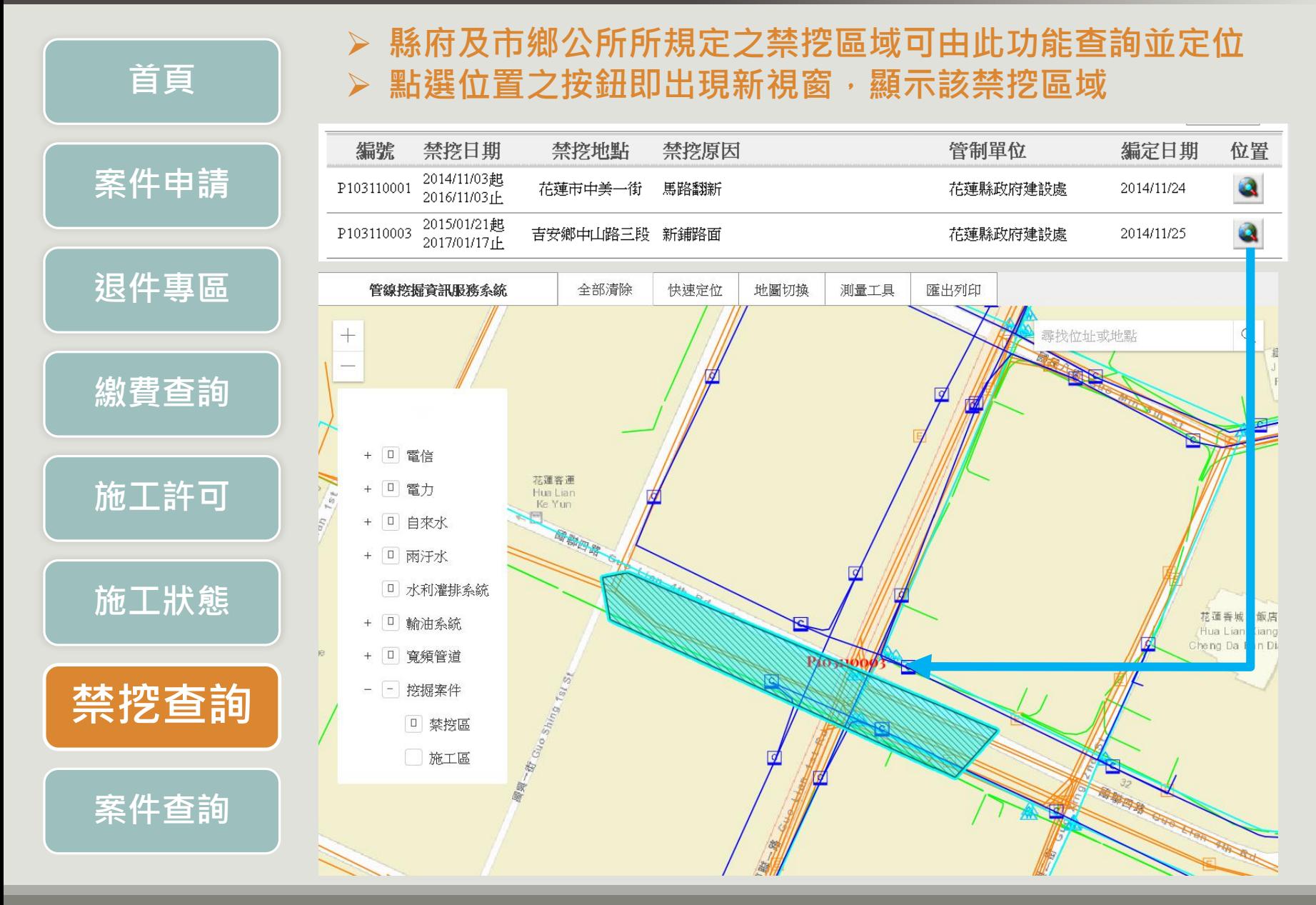

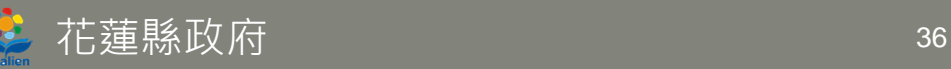

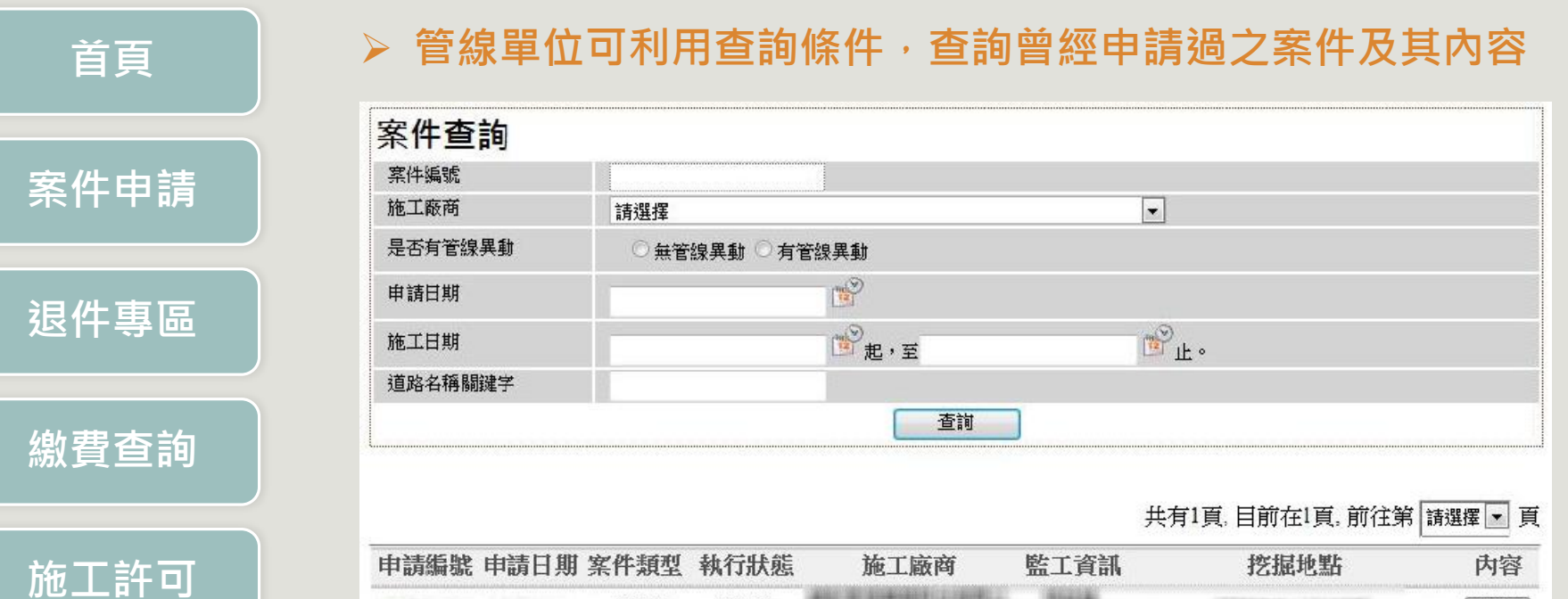

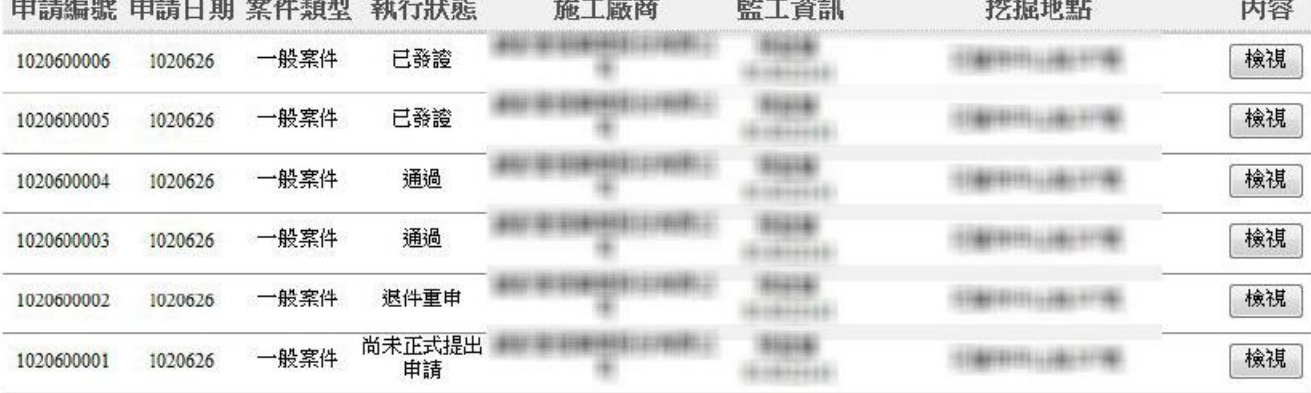

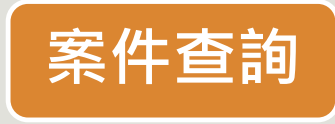

**施工狀態**

**禁挖查詢**

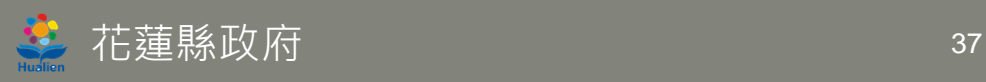

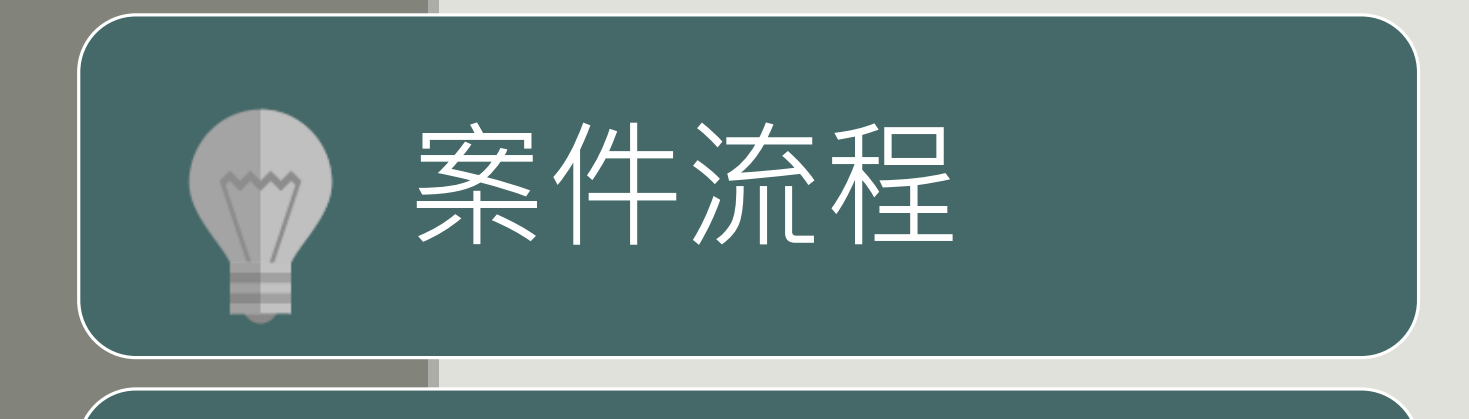

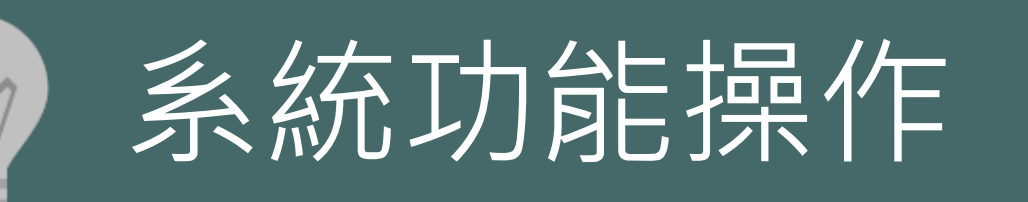

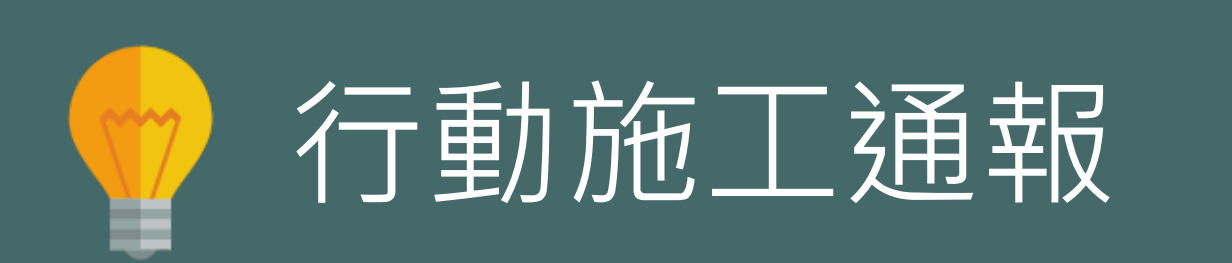

#### **功能操作**

 **網頁功能列新增行動施工打卡通報,點進去登入後會進入行動施 工打卡通報系統**

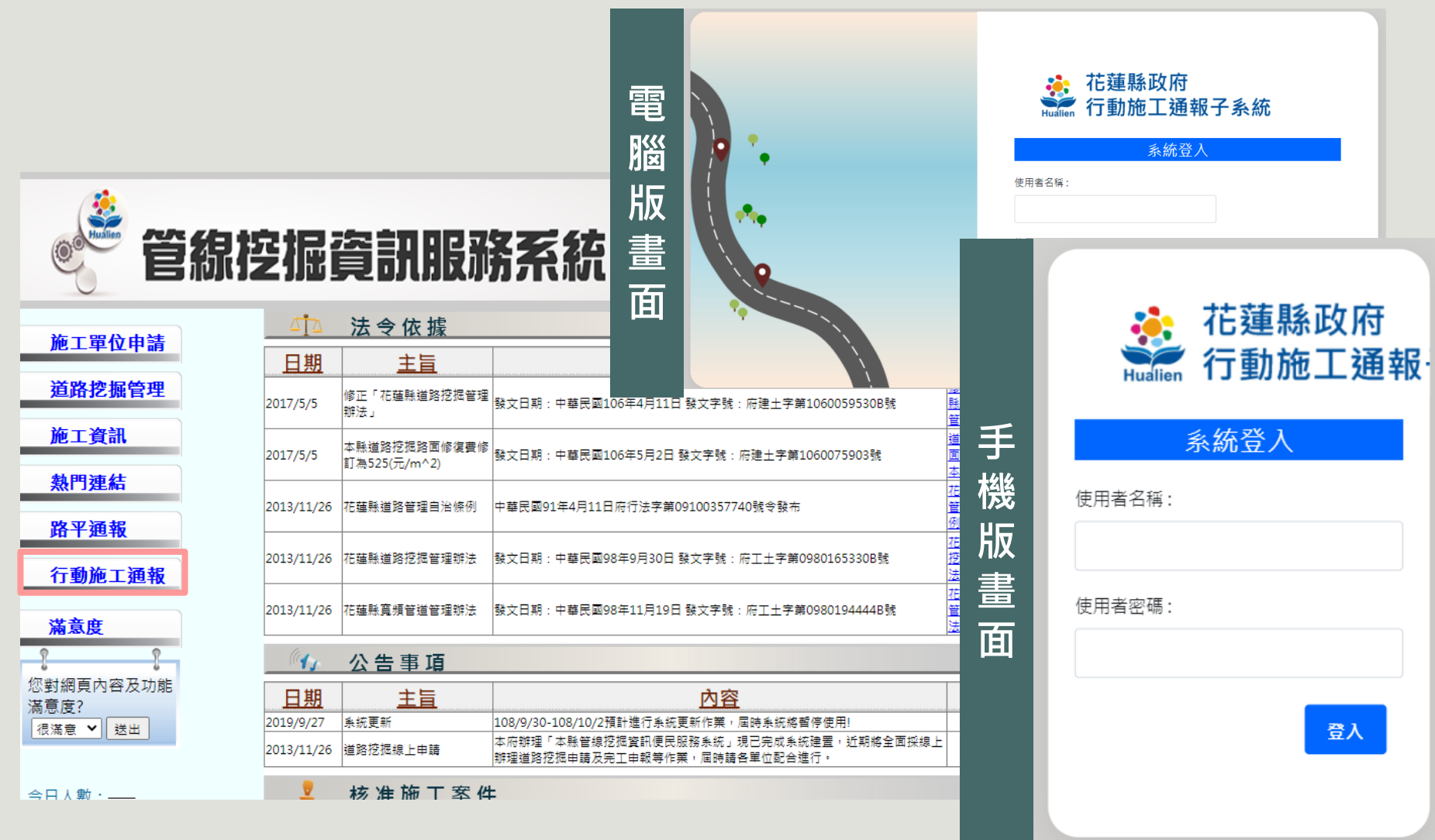

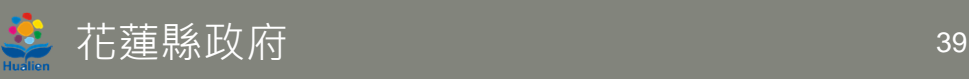

#### **功能操作**

**點選地圖上定位功能找到目前位置後再找施工案件點位,點選後再頁面下方點一下** 案件資料往上拉,會顯示案件核可施工日期等資訊,點選本日施工打卡後可以上傳 **施工前、中、後照片(照片上傳後無法更改,上傳照片請開啟定位功能),上傳完成 後回前一頁會看到打卡狀態變更為:進場打卡/退場打卡**

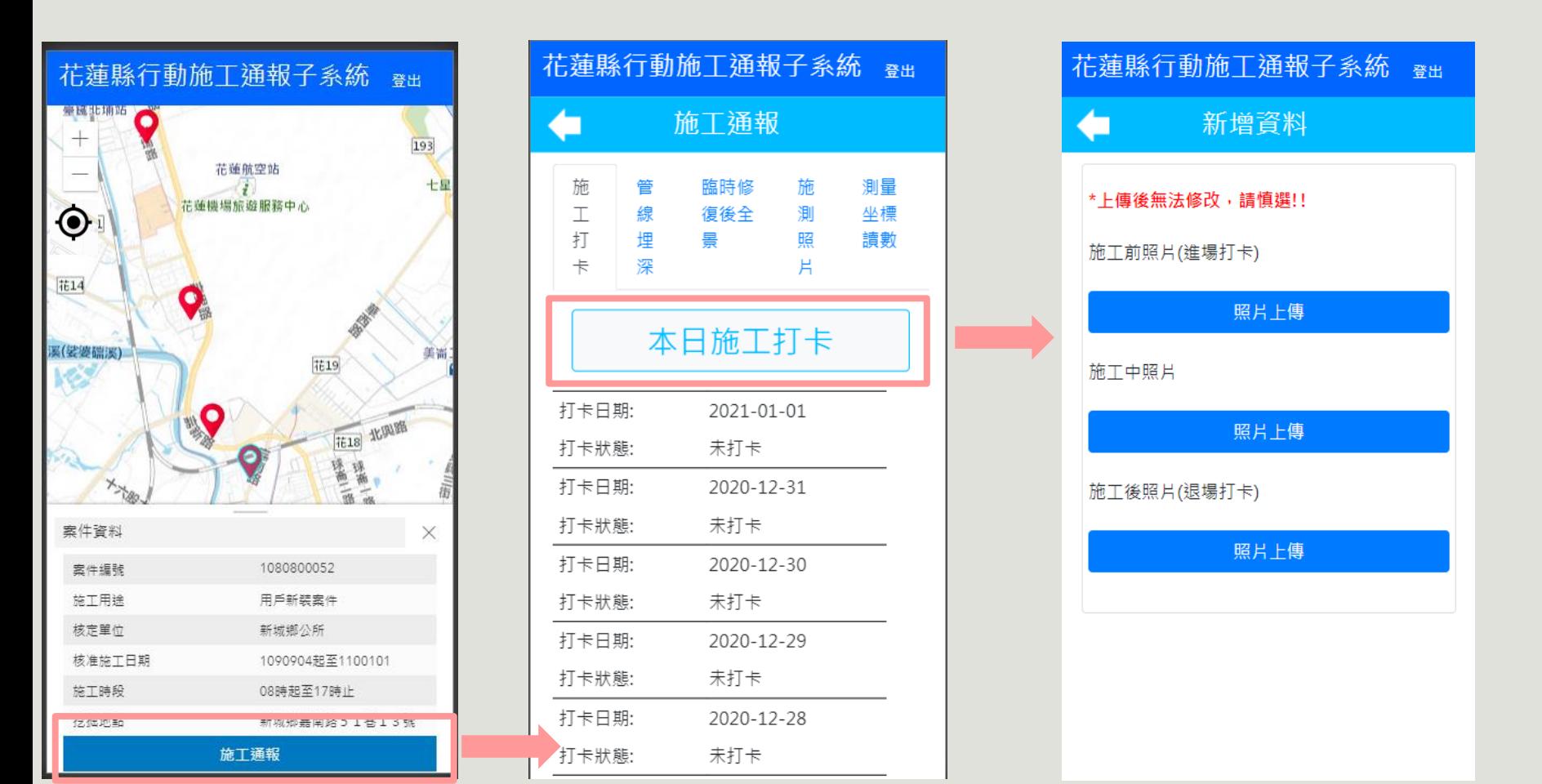

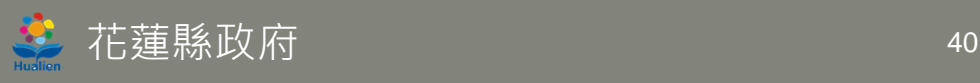

#### **功能操作-管線埋深**

- ▶ 點選管線埋深頁面,點選新增資料會可以新增起點、轉折點、終點的編號,點選選擇 **檔案可以選擇照片,選擇完成照片後按上傳圖片則會完成上傳**
- **新增完成後會出現在管線埋深頁面上,各編號資料點選編輯可以重新上傳照票與修改 編號資料**

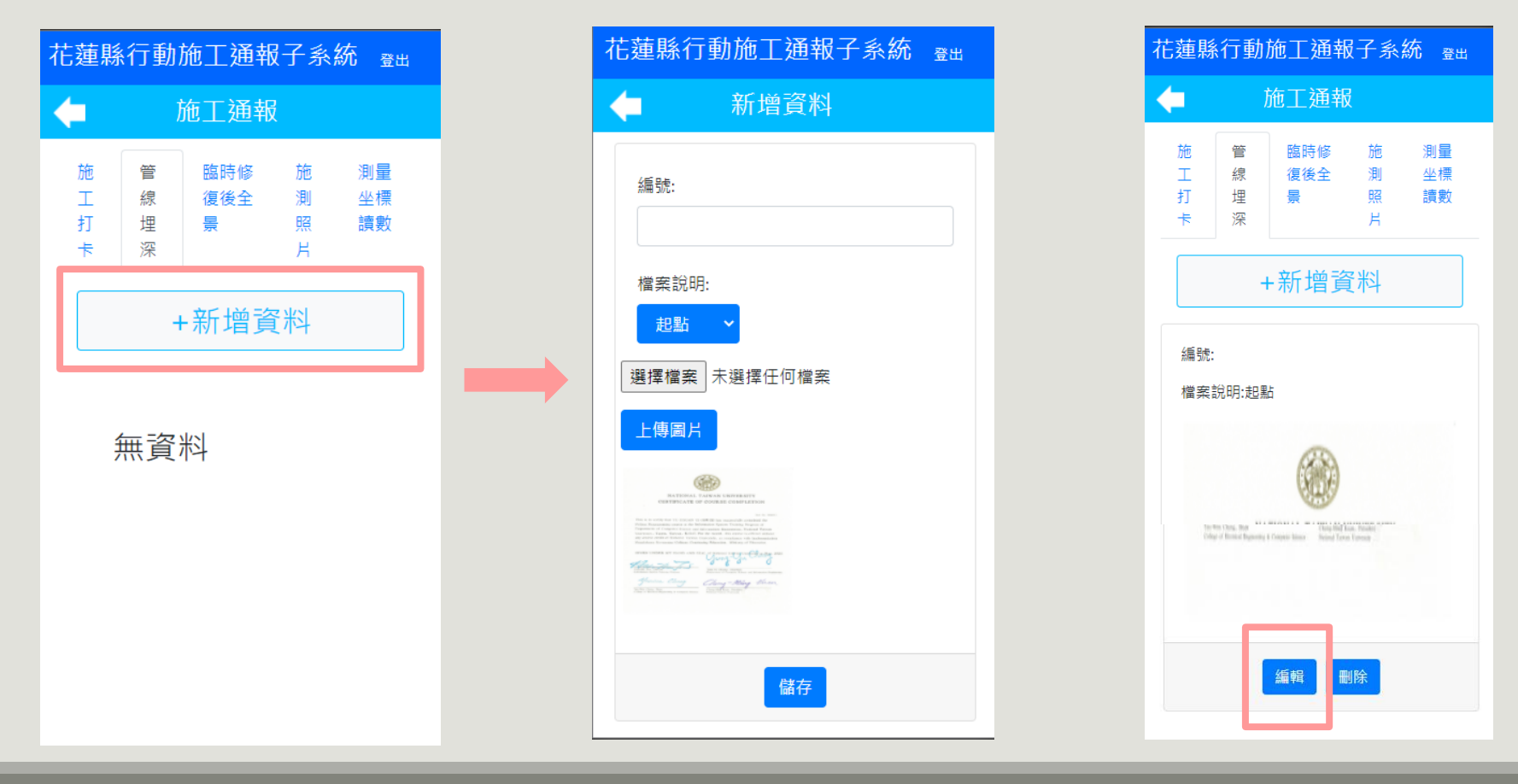

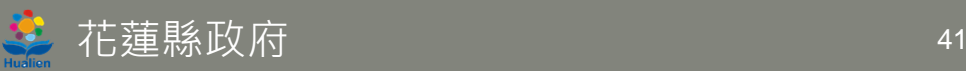

#### **功能操作-臨時修復後照片**

- **➢ 點選臨時修復後全景頁面,點選新增資料會可以新增起點、轉折點、終點的編號,點 選選擇檔案可以選擇照片,選擇完成照片後按上傳圖片則會完成上傳**
- **新增完成後會出現在臨時修復後全景頁面上,各編號資料點選編輯可以重新上傳照票 與修改編號資料**

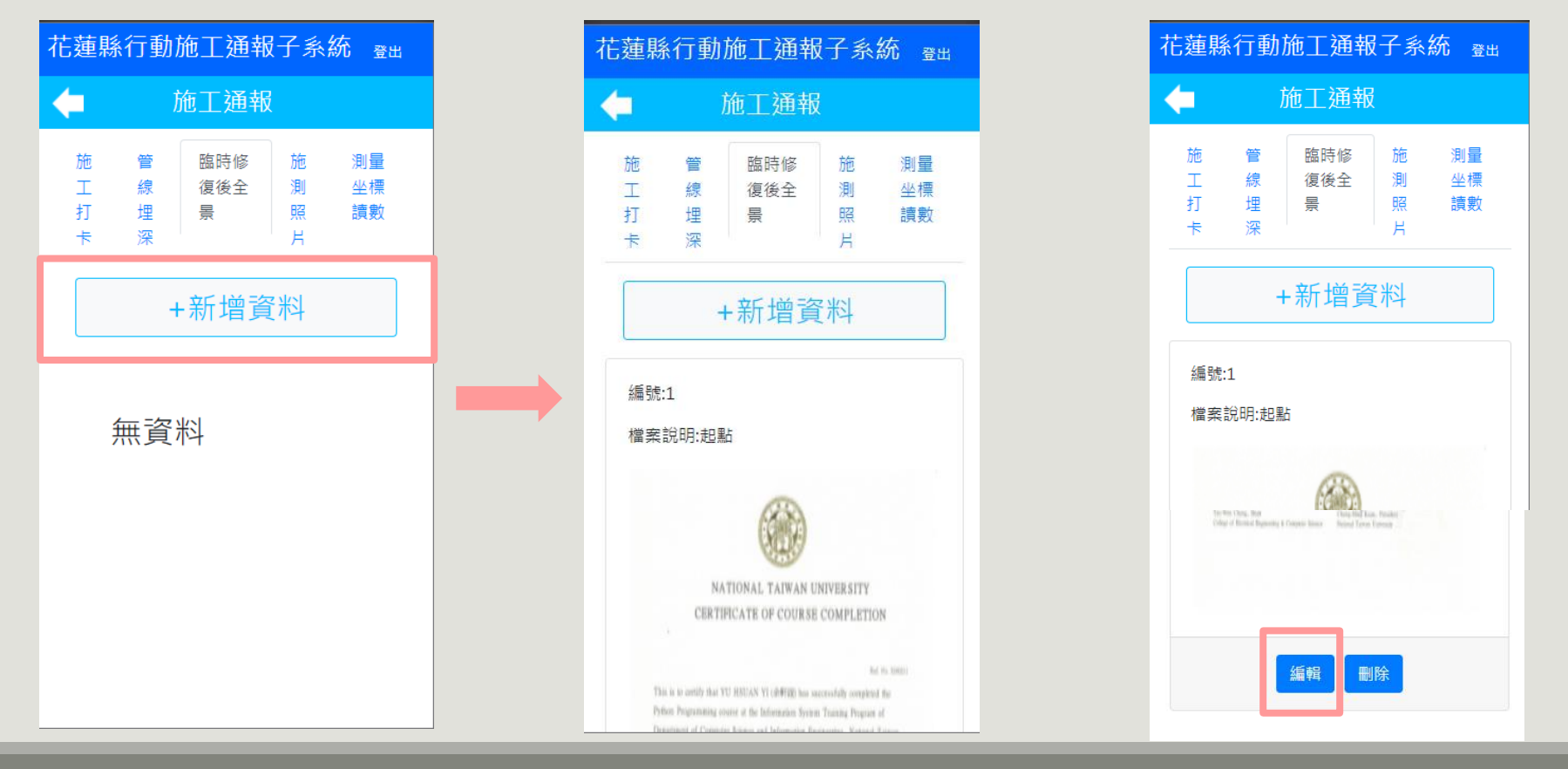

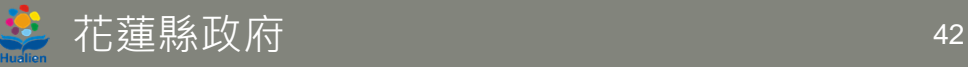

#### **功能操作-施測照片**

- ▶ 點選施測照片頁面,點選新增資料會可以新增起點、轉折點、終點的編號,點選選擇 **檔案可以選擇照片,選擇完成照片後按上傳圖片則會完成上傳**
- 新增完成後會出現在施測照片頁面上,各編號資料點選編輯可以重新上傳照票與修改 **編號資料**

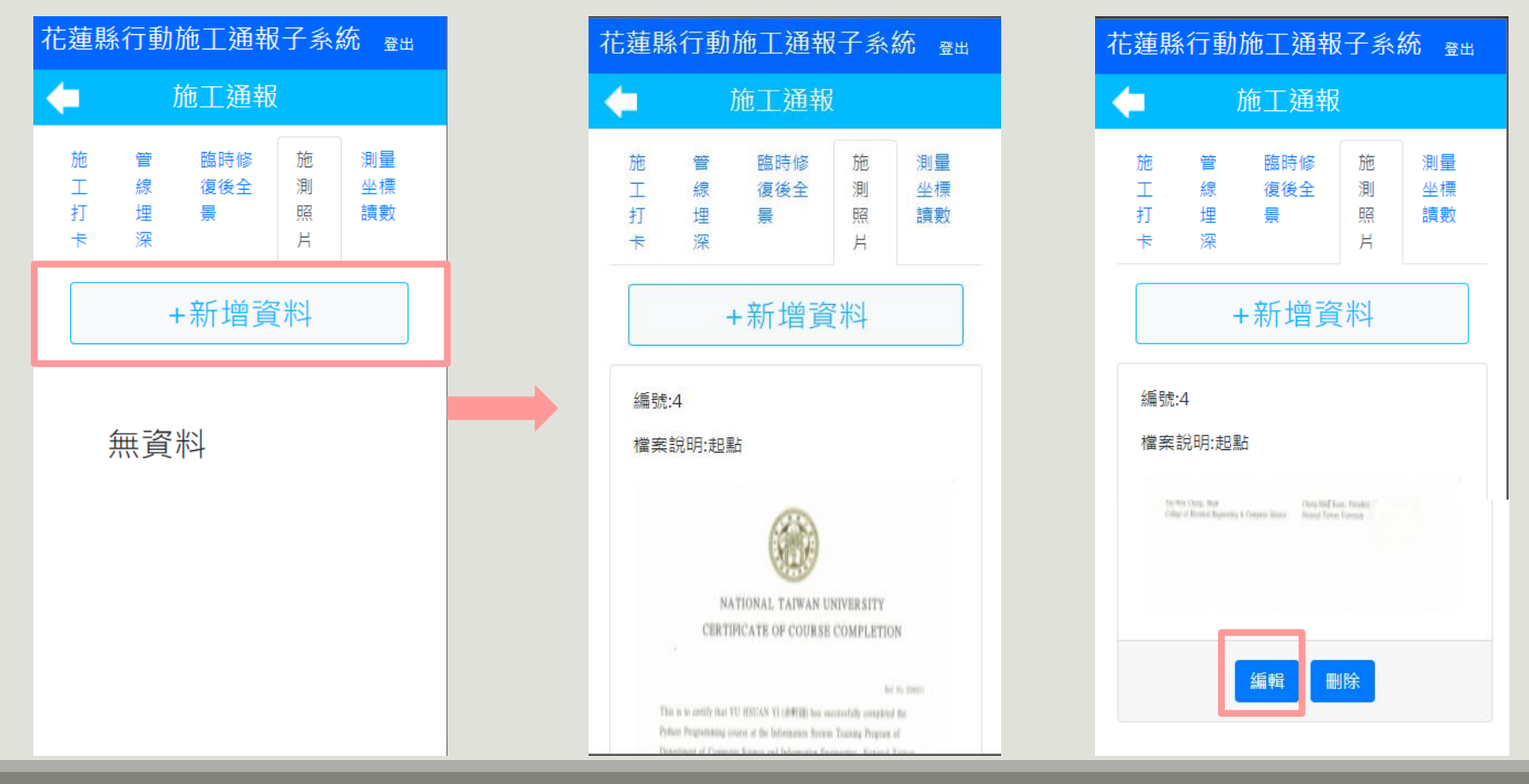

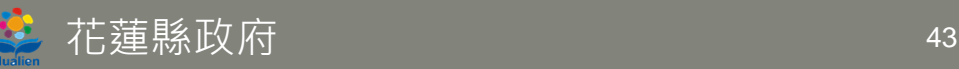

#### **功能操作-測量座標讀數**

- **▷點選測量座標讀數頁面,點選新增資料會可以新增起點、轉折點、終點的編號,點選 選擇檔案可以選擇照片,選擇完成照片後按上傳圖片則會完成上傳**
- **新增完成後會出現在測量座標讀數頁面上,各編號資料點選編輯可以重新上傳照票與 修改編號資料**

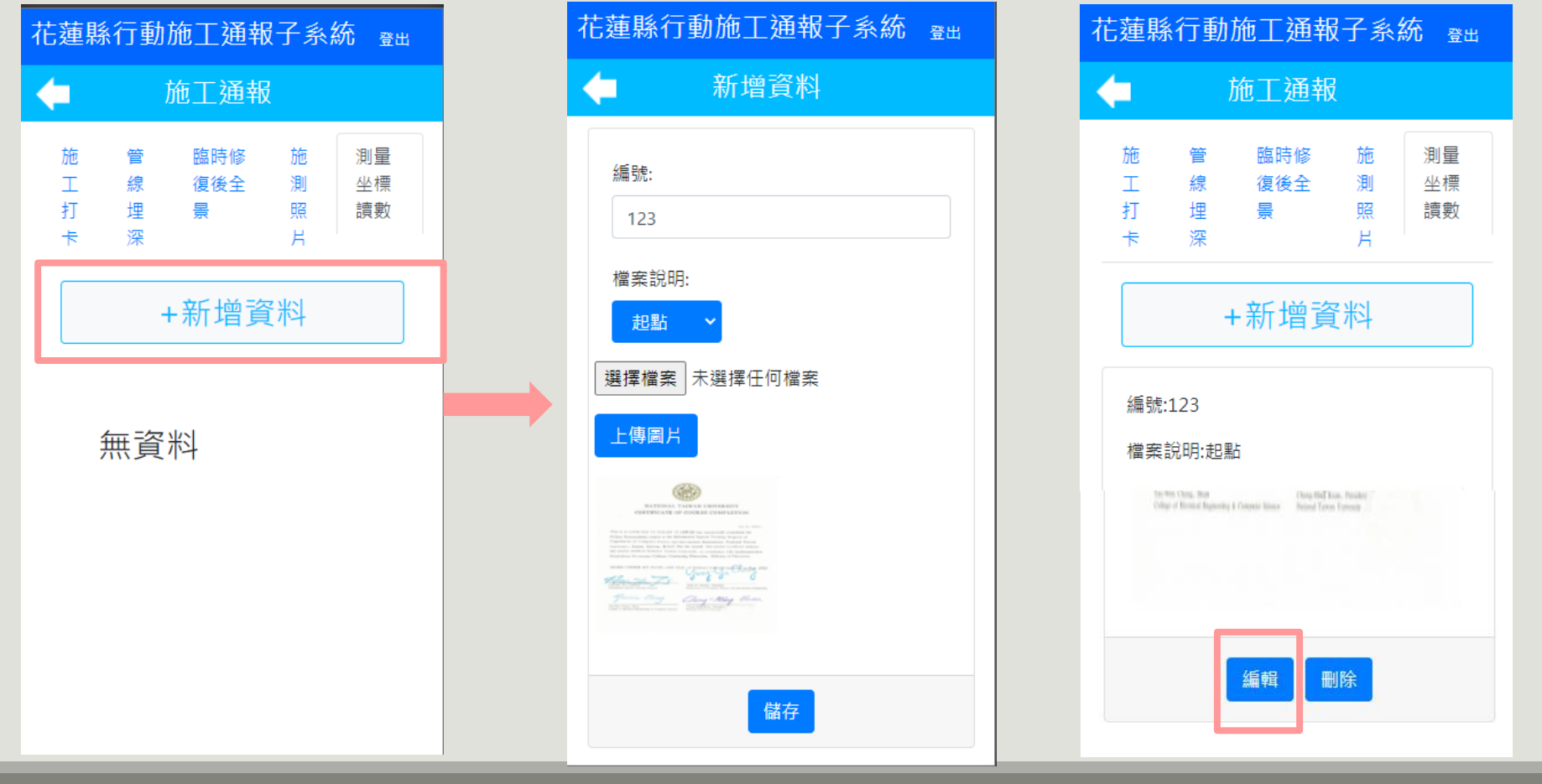

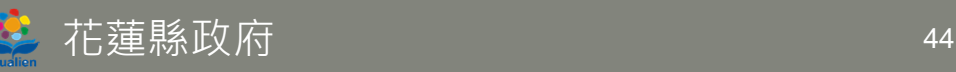

**參考資料**

資料標準說明會電子檔: [https://duct.cpami.gov.tw/pubWeb2/Util/P7\\_7.aspx](https://duct.cpami.gov.tw/pubWeb2/Util/P7_7.aspx)

公共設施管線資料標準(第2版): [https://duct.cpami.gov.tw/pubWeb2/Util/P7\\_4.aspx](https://duct.cpami.gov.tw/pubWeb2/Util/P7_4.aspx)

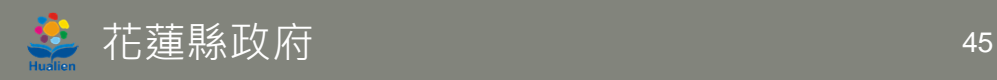

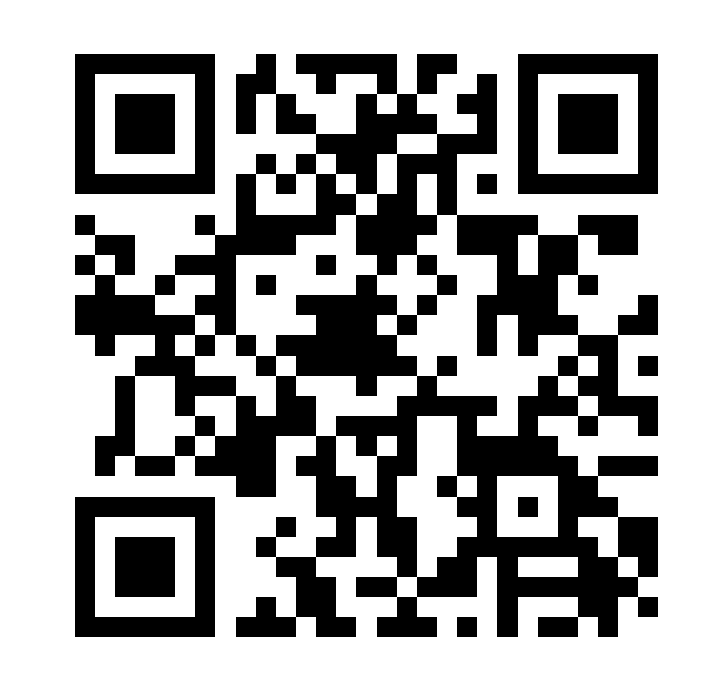

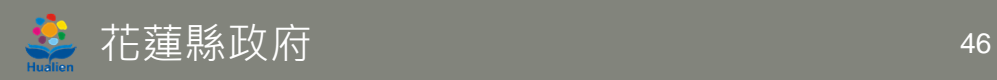

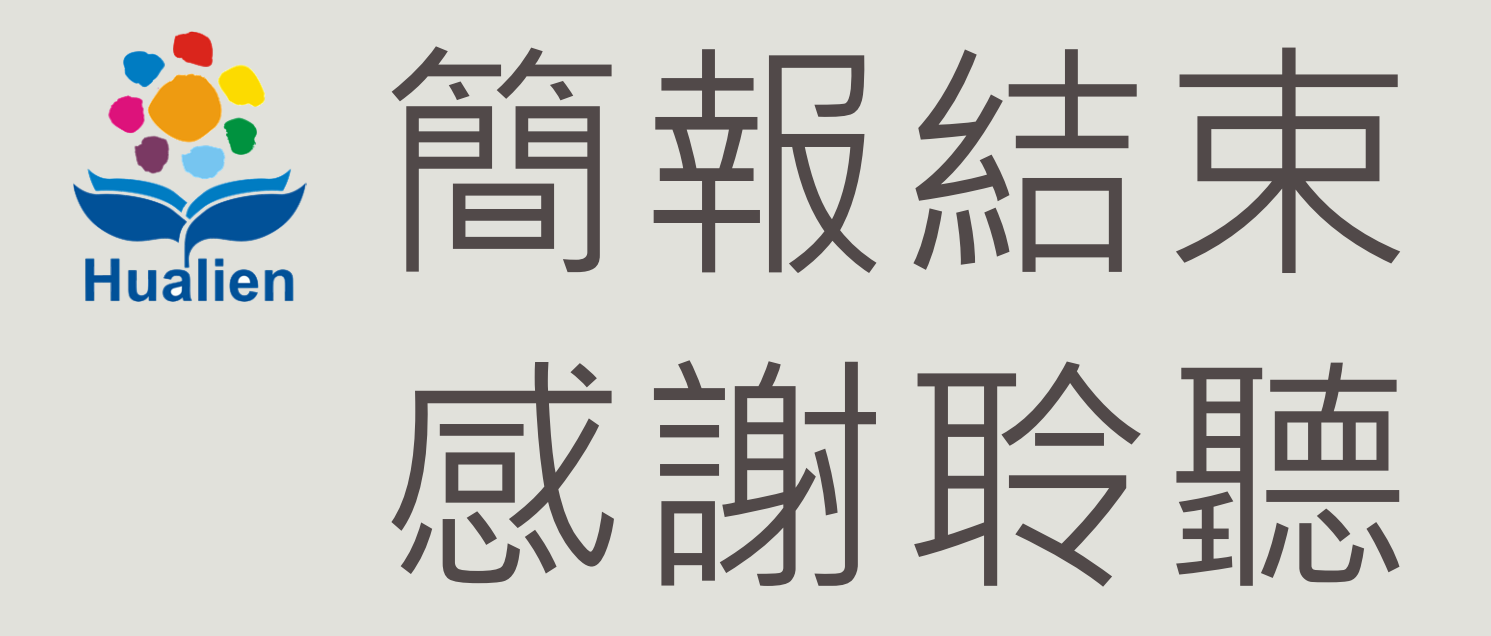

# 公共管線挖掘業務管理系統 教育訓練